Волинський національний університет імені Лесі Українки Географічний факультет Кафедра економічної та соціальної географії

**Сергій Пугач, Володимир Лажнік**

# **Просторовий аналіз та ГІС**

Методичні рекомендації до практичних занять для студентів заочної форми навчання

Луцьк 2023

П 88

Рекомендовано до друку науково-методичною радою Волинського національного університету імені Лесі Українки (протокол № 8 від 26 квітня 2023 року)

#### **Рецензенти**:

- **Радзій В. Ф.** кандидат географічних наук, доцент, завідувач кафедри екології та охорони навколишнього середовища Волинського національного університету імені Лесі Українки
- **Федонюк М. А.**  кандидат географічних наук, доцент кафедри екології Луцького національного технічного університету

#### **Пугач С., Лажнік В.**

**П 88 Просторовий** аналіз та ГІС : методичні рекомендації до практичних занять для студентів заочної форми навчання. Луцьк : ПП Іванюк В. П., 2023. 32 с.

У методичних рекомендаціях висвітлено основні методи, принципи та прийоми просторового аналізу у програмному середовищі MapInfo Professional. Видання призначене для допомоги студентам заочної форми навчання закладів вищої освіти у підготовці та виконанні практичних робіт з курсу «Просторовий аналіз та ГІС».

УДК 911.9:711(072)

© Пугач С. О., Лажнік В. Й., 2023 © Волинський національний університет імені Лесі Українки, 2023

#### **ВСТУП**

Освітній компонент «Просторовий аналіз та ГІС» є складовим елементом багатогранного блоку загальної підготовки майбутніх фахівців другого (магістерського) рівня вищої освіти галузей знань 01 Освіта / Педагогіка, 10 Природничі науки, спеціальностей 014.07 Середня освіта (Географія), 103 Науки про Землю, 106 Географія, освітньо-професійних програм «Середня освіта (Географія. Економіка)», «Гідрологія», «Регіональний розвиток і просторове планування».

В межах освітнього компоненту за допомогою обчислювальної техніки вивчаються взаємозв'язки та взаємозалежності між явищами й методами моделювання та прогнозування просторових явищ. Просторовий аналіз є одним з основних методів інтерпретації даних, які використовуються в геоіформатиці. Це набір алгоритмів, що забезпечують аналіз розміщення, зв'язків та інших просторових відносин поміж просторово локалізованими об'єктами, включаючи аналіз зон видимості/невидимості, аналіз сусідства, аналіз мереж, створення і обробку цифрових моделей рельєфу тощо.

Мета освітнього компонента «Просторовий аналіз та ГІС» – поглиблене вивчення студентами методів аналізу територіальної диференціації, картографування, картографічного моделювання, засобів і способів картографування природних і соціально-економічних явищ та процесів, проблем що виникають у результаті функціонування системи «суспільствоприрода».

Основними завданнями освітнього компонента «Просторовий аналіз та ГІС» є формування професійних компетенцій, що дозволяють самостійно аналізувати особливості просторової диференціації різноманітних явищ та процесів на Земній поверхні; складати та аналізувати різноманітні типи картографічних моделей.

### **ПРАКТИЧНІ РОБОТИ**

#### **Практична робота № 1**

#### **Тема: Основні прийоми роботи з програмою MapInfo Professional.**

Мета: Знайомство з інтерфейсом програми MapInfo Professional, можливостями MapInfo для створення суспільно-географічних карт.

Обладнання: комп'ютер або ноутбук із встановленою програмою MapInfo Professional 9.5.

*Завдання 1. Підготуйте робоче місце. На робочому столі створіть папку «Просторовий аналіз». У ній створіть папку «Практична робота 1». Скопіюйте папку «Data\_SA» у папку «Просторовий аналіз».*

#### **Методичні вказівки**

Геоінформаційна система MapInfo була розроблена на початку 90-х рр. ХХ ст. у США. MapInfo призначена для: створення та редагування карт, візуалізації і дизайну карт, створення тематичних карт, просторового і статистичного аналізу інформації, геокодування, роботи з базами даних, виведення карт і звітів на принтер або у графічний файл.

Ми з Вами будемо вивчати, передусім, можливості MapInfo для створення тематичних соціально-економічних та фізико-географічних карт.

На відміну від відомих Вам програм (MS Word, MS Excel та ін.) у MapInfo карта складається не з одного, а кількох файлів. Тому, усі необхідні для створення карти файли слід розміщувати **в одній папці**, щоб потім не було проблем із відкриттям карти. Наприклад: усі необхідні для практичної роботи № 1 файли розміщуємо у папці «Практична робота 1».

*Завдання 2. Відкрийте карту адміністративно-територіального поділу Волинської області у середовищі MapInfo. Ознайомтеся із інтерфейсом програми MapInfo Professional.* 

Порядок виконання роботи

1. Запустіть програму MapInfo: Пуск  $\rightarrow$  Все программы  $\rightarrow$  MapInfo  $\rightarrow$ MapInfo Professional 9.5. При запитанні «Открыть сразу» вибираємо «Отмена».

2. Щоб відкрити карту, треба запустити файл із розширенням \*.tab (файл із розширенням \*.map **не запуститься**). Інший спосіб відкриття карти: Файл → Открыть… → вказати шлях до tab-файлу.

Карта адміністративно-територіального поділу Волинської області знаходиться: Просторовий аналіз\Data*\_SA*\Волинська\_райони\ Volyn\_district.TAB

3. Ознайомимося із інтерфейсом програми. У MapInfo Professional є три основні панелі інструментів: «Команды», «Пенал», «Операции».

4. У панелі інструментів «Команды» (рис. 1.1) частина значків Вам відомі. Вони такі ж, як і у більшості програм зроблених для платформи Windows, але є й нові інструменти:

#### $\Box \Box$  $|\mathbb{C}|$  bilin  $\lambda$ ba (1  $\sim$  1  $\sigma$  0  $\sigma$  0  $\mathbf{k}^2$

#### Рис. 1.1. Панель інструментів «Команды»

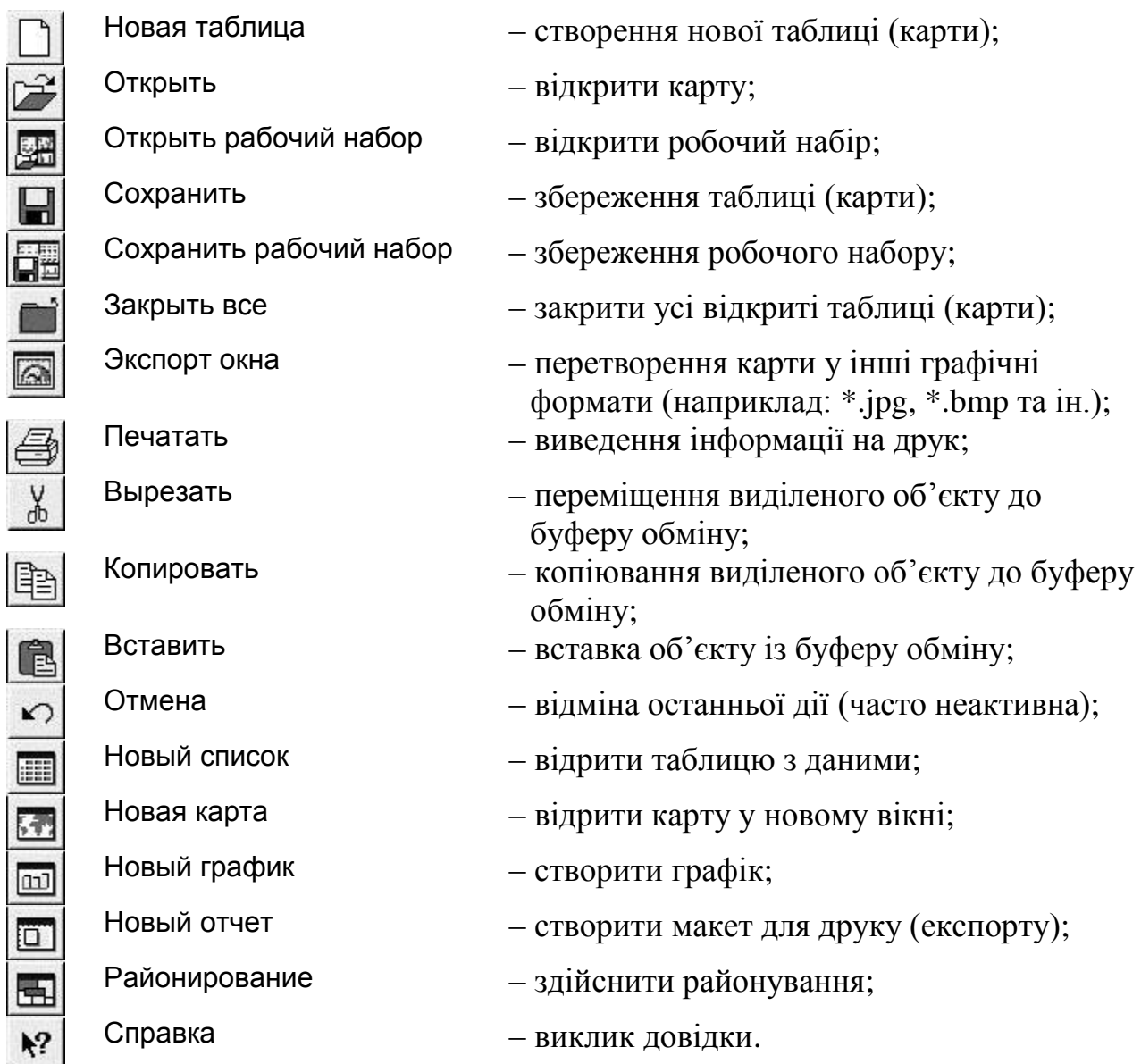

ļ.

5. Панель інструментів «Пенал» (рис. 1.2) застосовується для створення нових карт, редагування вже існуючих, креслення та редагування контурів об'єктів тощо.

6. Панель інструментів «Операции» (рис. 1.2) застосовується для роботи з картами: вибір об'єктів, масштабування, вимірювання на карті, виведення інформації, керування шарами та ін. Перші 8 кнопок – це різноманітні інструменти вибору об'єктів. Ми будемо користуватися переважно лише – вибір одного об'єкта. Коли потрібно виділити декілька об'єктів – слід тримати натиснутою клавішу Shift на клавіатурі.

7. Наступні 4 інструменти використовуються для навігації у вікні карти:

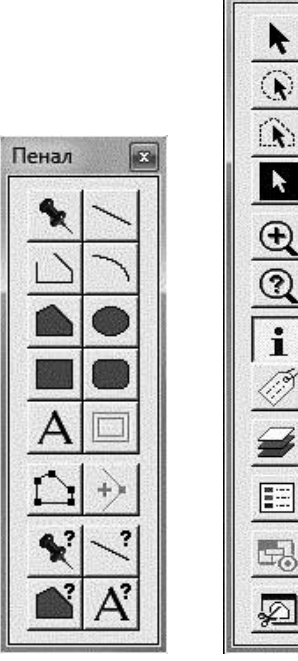

Операции 2

 $\mathbf{R}$ 

 $\sqrt{1.3}$ 

 $\Sigma$ 

Рис. 1.2. Панелі інструментів «Пенал», «Операции»

– збільшення масштабу вікна карти;

– зменшення масштабу вікна карти;

– встановлення точного масштабу;

– інструмент «Сдвиг» для "переміщення" зображення всередині вікна карти.

8. З решти інструментів нам знадобиться – Управление слоями (керування шарами). При натисненні на нього (або Карта → Управление слоями) з'явиться діалогове вікно (рис. 1.3).

9. Усі карти, які Ви відкриваєте, відображаються у вигляді шарів. Ці шари можна додавати та вилучати (Слои Добавить/Удалить), переміщувати один відносно іншого (Переместить → Вверх/Вниз).

Навпроти кожного із шарів є 4 квадратики, у яких можна ставити прапорці (галочки). Це атрибути (властивості) шарів:

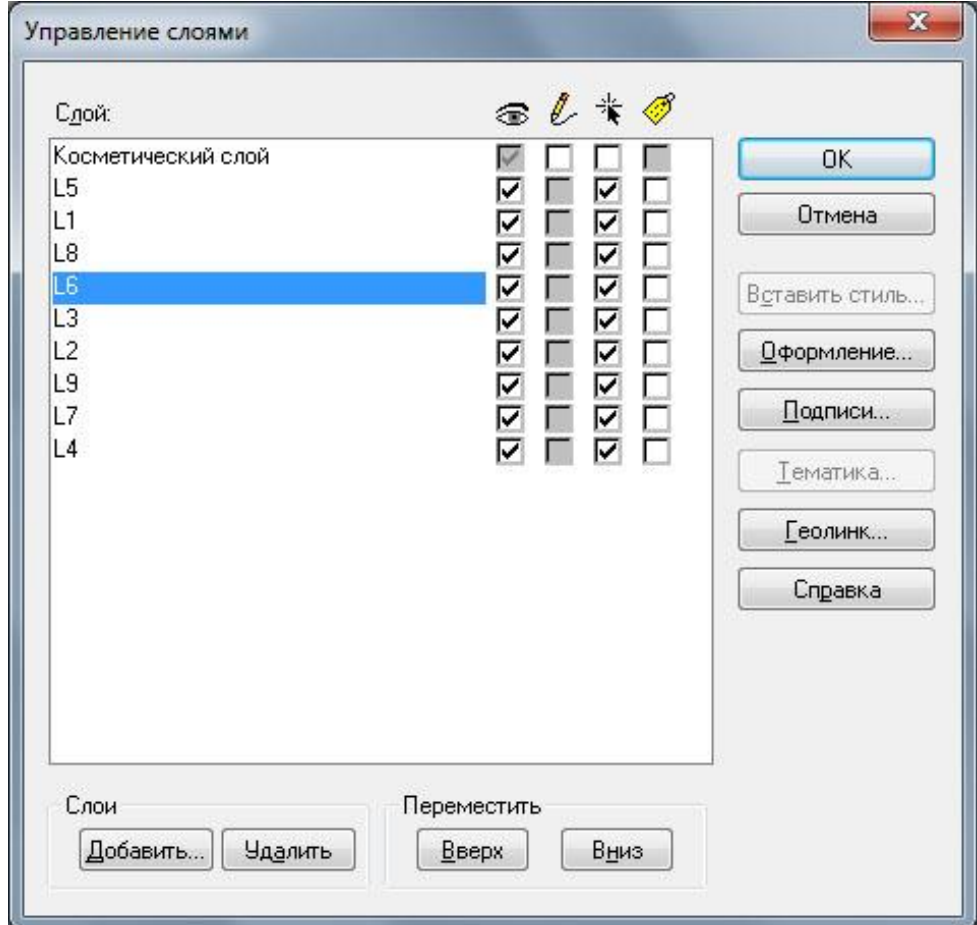

Рис. 1.3. Діалогове вікно «Управление слоями»

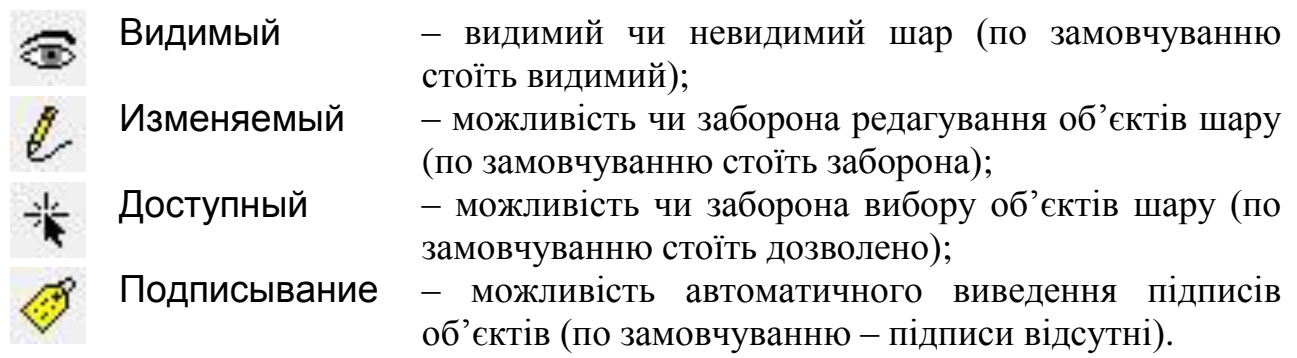

10. Ми будемо працювати з 3 основними типами вікон:

**Карта** – вікно, яке зараз відкрито перед вами;

**Список** – таблиця, в яку вводиться інформація для картографування (викликається інструментом , або Окно → Новый Список);

**Звіт** (рос. **Отчет**) – кінцева карта, придатна для виведення на друк або експорт у інші формати (викликається **[□]**, або Окно →Новый Отчет).

*Завдання 3.Попрацюйте з панелями інструментів та вікнами MapInfo.*

11. Відкрийте усі шари карти Волинської області (Просторовий аналіз\ Data*\_SA*\Волинська\_200).

12. Запишіть у зошит назву кожного з шарів та які об'єкти на ньому відображені.

13. Подивіться як шари розміщені один відносно одного (Карта → Управление слоями). Спробуйте попрацювати із шарами карти: переміщення вверх-вниз, додавання та вилучення шарів, атрибути.

14. Коли щось не входить – використовуйте **•** «Отмена» або «Закрыть все» та спробуйте ще раз.

15. Поекспериментуйте із масштабом карти, інструментом «Сдвиг» .

16. Спробуйте змінювати розміри вікна карти. Підведіть курсор до краю вікна (так щоб він змінив форму на двосторонню стрілочку). Натисніть ліву клавішу мишки. Пересуньте край вікна до потрібного Вам розміру.

*Завдання 4. Згідно варіанту (табл. 1.1; номер варіанту співпадає з порядковим номером студента у списку) згенеруйте (побудуйте) карту адміністративного району Волинської області. На ній відобразіть: а) річки, б) населені пункти, в) шляхи сполучення, г) ліси, д) межі адміністративних районів.*

17. Відкрийте необхідні шари карти (Просторовий аналіз\Data*\_SA*\ Волинська\_200).

18. Розмістіть шари у потрібному порядку. Площинні об'єкти (наприклад ліси) розміщуються, як правило, знизу. Лінійні об'єкти – поверх площинних, точкові – зверху. Проте загальноприйнятого порядку розміщення шарів – **немає**. Це Ви повинні визначити самостійно для кожної окремої карти.

19. За допомогою інструментів масштабування **QQ** Q, «Сдвиг» , та змінюючи розміри вікна, надайте карті необхідний вигляд. Вікно карти має максимально «описувати» Ваш район. Територія поза межами району повинна бути мінімальною.

20. Відкрийте вікно «Отчет» (Окно → Новый Отчет → Рамку рядом с окном  $\rightarrow$  OK).

21. У вікні «Отчет» зробіть підписи до карти за допомогою кнопки «Текст». Назва карти: шрифт – Arial CYR, жирний, розмір – 16; відомості

про виконавця: шрифт – Arial CYR, розмір – 12 (див рис. 1.4).

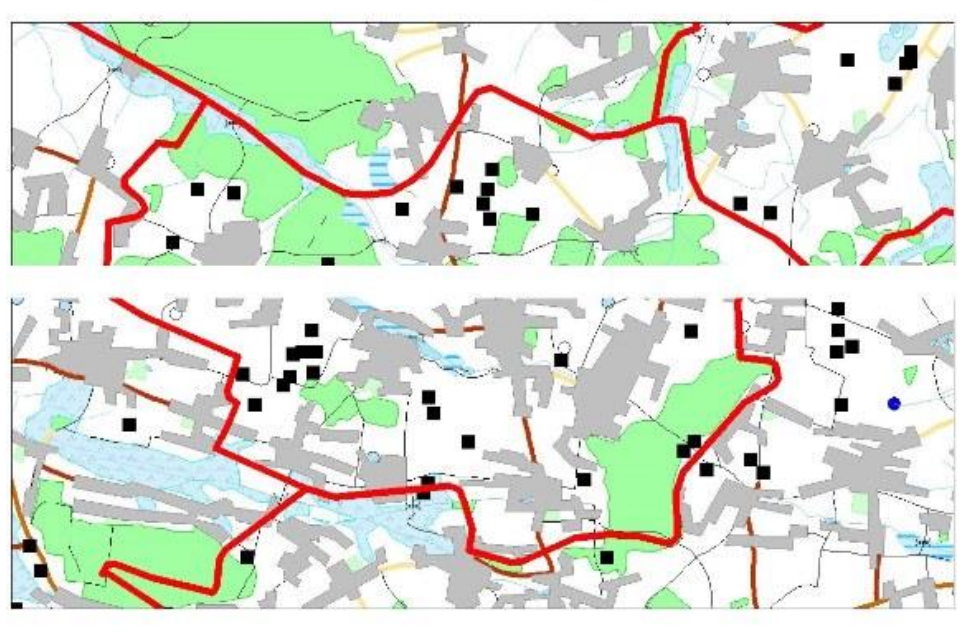

# Локачинський район

Оцінка: Перевірив:

Виконав: Веремчук Б. В. 43 гр., 2017 р.

Рис. 1.4. Фрагмент карти Локачинського району

Переміщувати текст можна натиснувши та тримаючи ліву клавішу миші.

Редагувати текст можна клацнувши по ньому 2 рази лівою клавішею мишки. З'явиться діалогове вікно «Текстовый объект» (рис. 1.5).

У цьому вікні Ви можете зробити правку тексту, вибрати міжрядковий інтервал, вирівнювання, задати кут нахилу підпису. За допомогою кнопки «Стиль» (у правому верхньому куті) викликається діалогове вікно «Стиль текста» (рис. 1.6), у якому можна задати необхідні параметри тексту (шрифт, розмір, колір, фон, ефекти).

22. Зберігаємо у папку все те, що Ви створили (Файл → Сохранить Рабочий Набор…). Вкажіть місце куди зберігати (Просторовий аналіз\ Практична робота 1), напишіть ім'я файлу. У стрічці «Тип файла» повинно бути вибрано «Рабочий набор (\*.wor)».

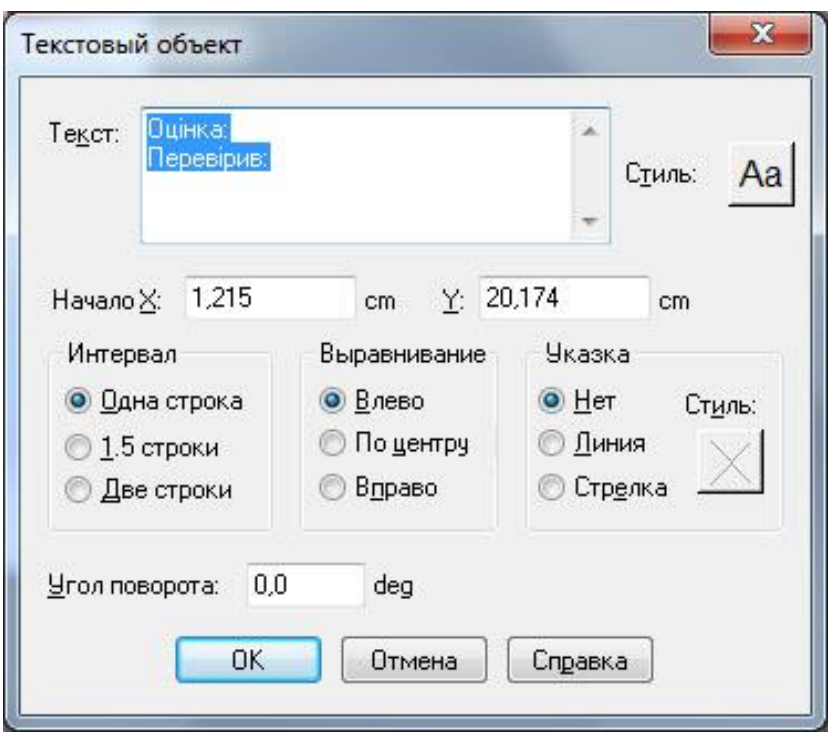

Рис. 1.5. Діалогове вікно «Текстовый объект»

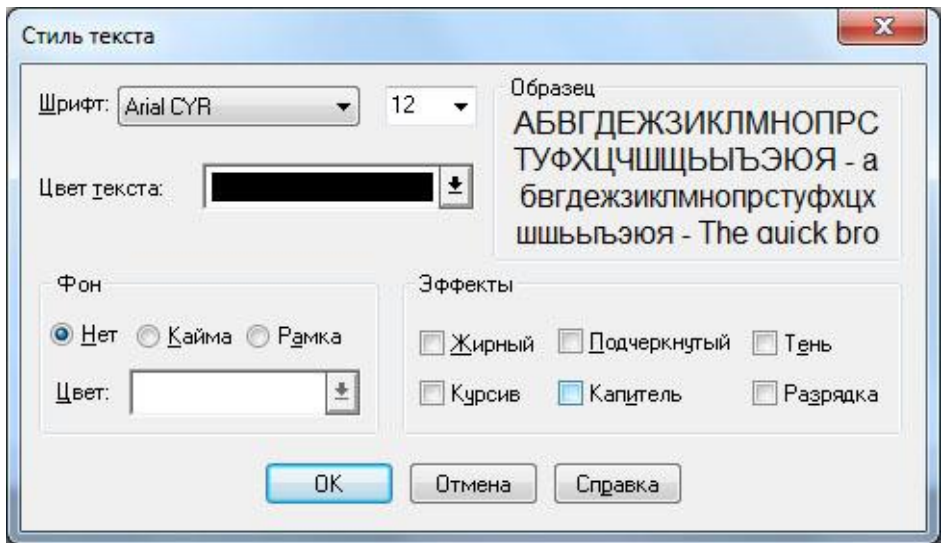

Рис. 1.6. Діалогове вікно «Стиль текста»

23. Закрийте Робочий набір (Файл → Закрыть все, або на панелі інструментів «Команды»).

24. Зайдіть у свою папку (Просторовий аналіз\Практична робота 1) та відкрийте щойно збережений Робочий набір.

25. Зробіть експорт карти із MapInfo у рисунок (графічний файл). Це здійснюється за допомогою команди Файл → Экспорт окна, або • на панелі інструментів «Команды». Вкажіть місце куди зберігати (Просторовий аналіз\ Практична робота 1), напишіть ім'я файлу. У стрічці «Тип файла:» виберіть «JPEG File Interchange Format (\*.jpg)». Після натиснення кнопки

«Сохранить» з'явиться діалогове вікно «Экспорт окна» (рис. 1.7). У ньому вкажіть «Разрешение:» – 300 dpi → «Сохранить».

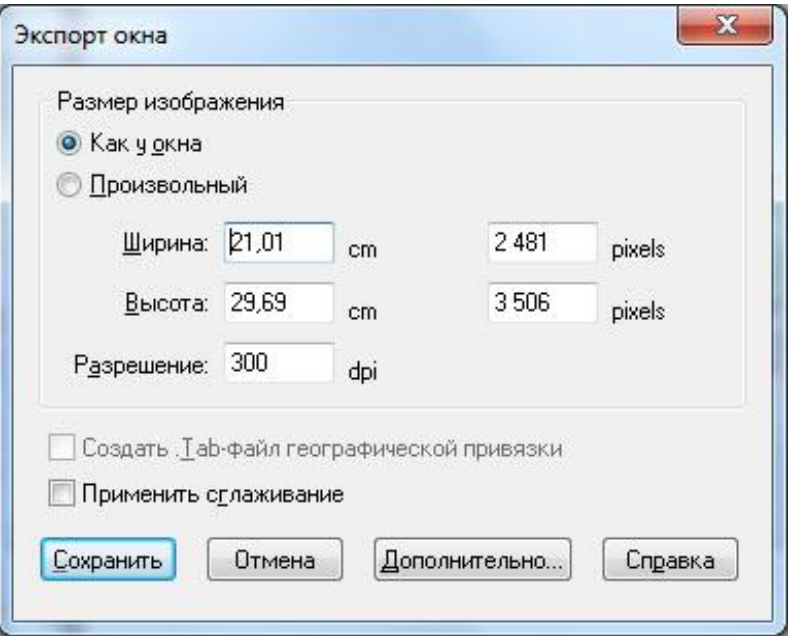

Рис. 1.7. Діалогове вікно «Экспорт окна»

26. Покажіть роботу викладачеві.

27. Закрийте програму MapInfo Professional та усі відкриті вікна на комп'ютері.

#### **Вихідні дані:**

*Таблиця 1.1*

#### **Варіанти для виконання завдання № 4**

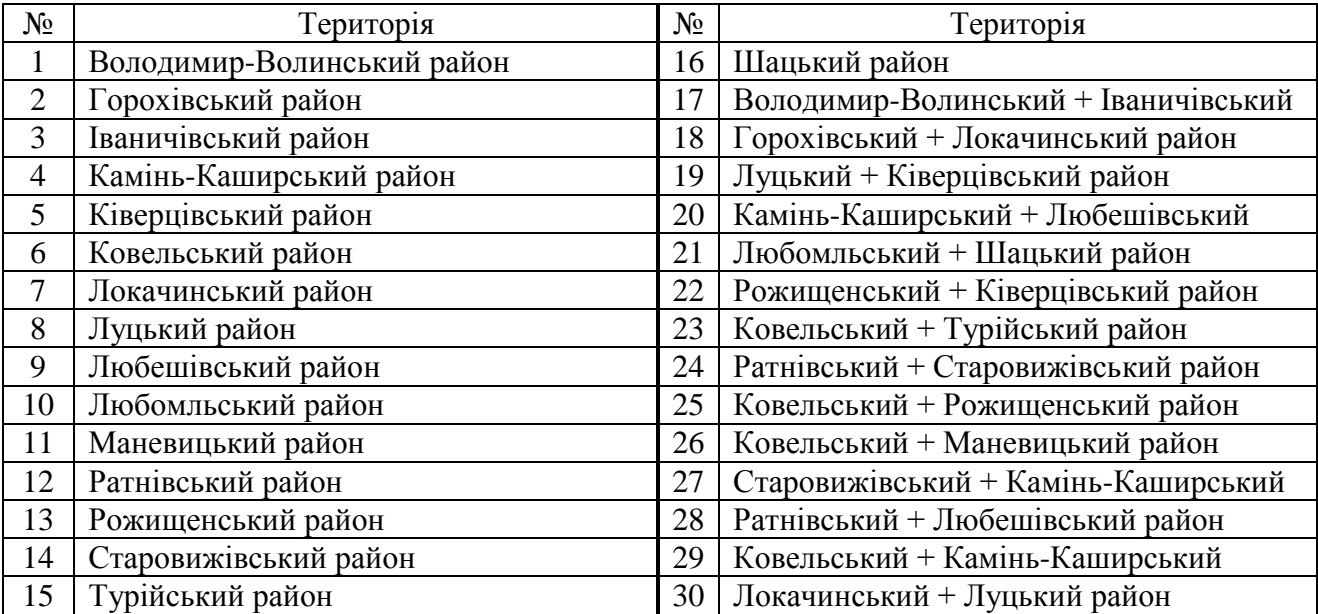

#### **Практична робота № 2**

#### **Тема: Просторовий аналіз сільського розселення за допомогою програми MapInfo Professional.**

Мета: оволодіти методикою складання соціально-економічних карт способом картограм у програмному середовищі MapInfo Professional.

Обладнання: комп'ютер або ноутбук із встановленою програмою MapInfo Professional 9.5.

*Завдання 1. Побудуйте карту щільності сільського населення по адміністративно-територіальних одиницях України способом картограм за допомогою програми MapInfo Professional.*

#### **Методичні вказівки**

Спосіб картограм застосовується для відображення середньої інтенсивності явища в межах територіальних одиниць, переважно адміністративних. Ступінь інтенсивності картографованого явища передається яскравістю забарвлення або штриховкою різної густоти. Картограмою зображуються лише **відносні показники**: густота населення, частка міського населення, врожайність культур тощо. Відповідальним моментом є встановлення інтервалів картографованого явища. Від вдалого вибору шкали ступенів залежить виразність карти, правильність передачі явища.

Порядок виконання роботи

1. У папці «Просторовий аналіз» створіть папку «Практична робота 2».

2. Скопіюйте папку «Украiна\_областi» із папки «Data\_SA» у «Практична робота 2».

3. Запустіть програму MapInfo. При запитанні «Открыть сразу» вибираємо «Отмена».

4. Відкрийте файл Ukraine\_region.TAB із папки «Практична робота 2\ Украіна області» (команда Файл  $\rightarrow$  Открыть…).

5. Змініть форму вікна карти так, щоб воно максимально "описувало" територію України (див. Практична робота № 1, п. 19).

6. Для швидкого відображення карти на усе вікно використовується команда «Карта  $\rightarrow$  Показать слой полностью  $\rightarrow$  Все слои  $\rightarrow$  ОК».

7. Відкриваємо вікно «Список» для введення даних (**Щ** або Окно → Новый Список).

8. В колонку «Поле 2» вводимо значення густоти сільського населення (табл. 2.1).

9. Збережемо внесені зміни у таблицю «Ukraine\_region» ( $\Box$ ) або Файл  $\rightarrow$  Сохранить таблицу).

10. Закриємо вікно «Список» (хрестик у правому верхньому куті).

11. Переходимо безпосередньо до створення карти (Карта  $\rightarrow$  Создать тематическую карту…). З'являється діалогове вікно «Создание тематической карты - Шаг 1 из 3» (рис. 2.1).

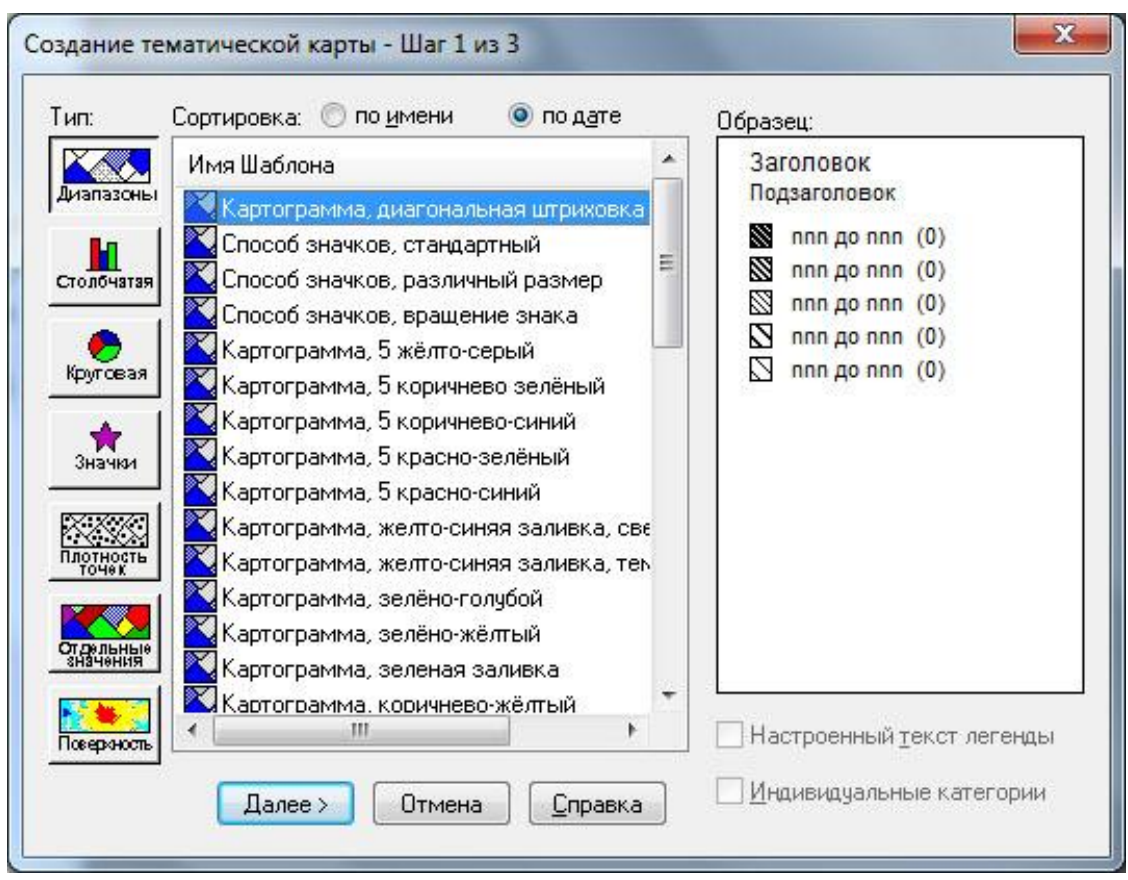

Рис. 2.1. Діалогове вікно «Создание тематической карты - Шаг 1 из 3»

12. Перший крок до створення тематичної карти – вибір способу картографування. Вибираємо «Тип: Диапазоны» → «Имя шаблона: Картограмма, диагональная штриховка» → «Далее>».

13. Другий крок – вибір даних для створення тематичної карти (рис. 2.2). У стрічці «Таблица:» вибираємо таблицю «Ukraine\_region», у стрічці «Поле: Поле2» → «Далее>».

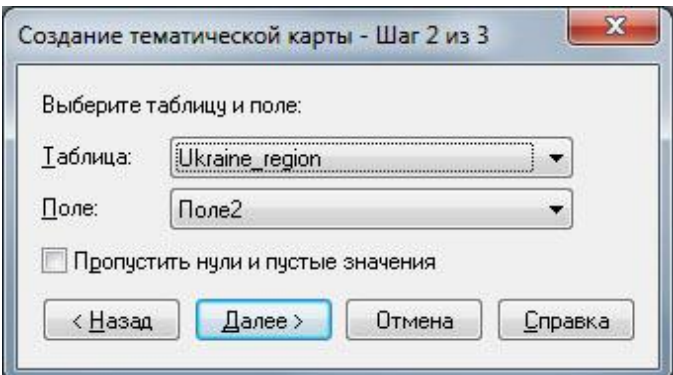

Рис. 2.2. Діалогове вікно «Создание тематической карты - Шаг 2 из 3»

14. Третій крок – оформлення тематичної карти (рис. 2.3). У діалоговому вікні «Создание тематической карты - Шаг 3 из 3» залишаємо все по замовчуванню (Число колонок: 1; Порядок в легенде – Убывание; Изменить размер – В размер шрифта). Натискаємо «OK»

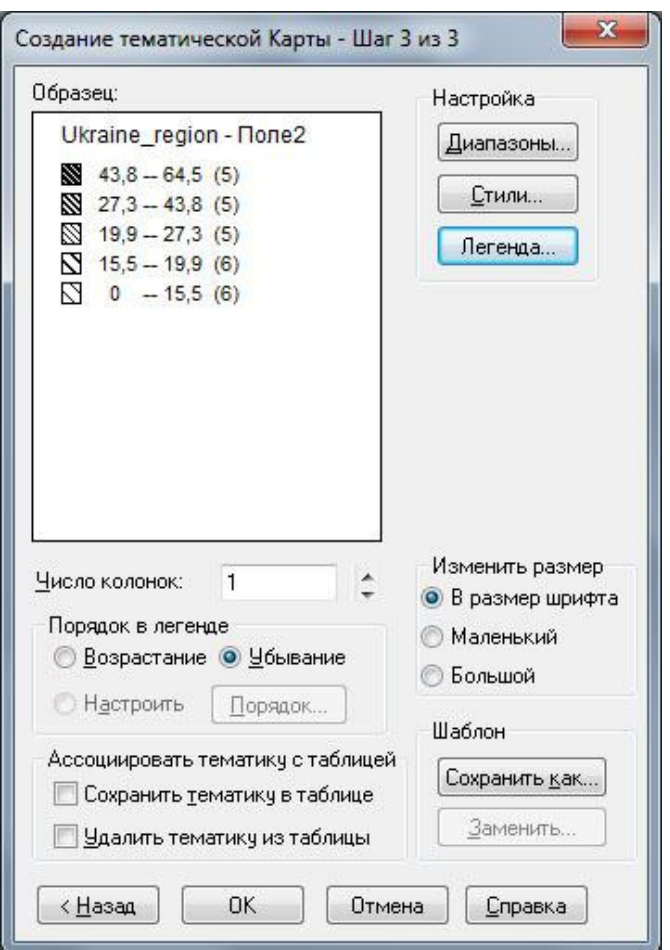

Рис. 2.3. Діалогове вікно «Создание тематической карты - Шаг 3 из 3»

15. Перед Вами тематична карта, побудована програмою MapInfo. Проте вона потребує певного доопрацювання. Клацніть 2 рази лівою клавішею мишки по вікні легенди (по діапазонах). Знову з'явиться діалогове вікно «Настройка тематической карты» (рис. 2.3). Попрацюємо з 3 кнопками «Настройка» у правій верхній частині.

16. Натискання на «Диапазоны…» викликає діалогове вікно «Настройка диапазонов» (рис. 2.4) у якому ми розіб'ємо на інтервали значення густоти сільського населення. Використаємо принцип рівних інтервалів (10,0–20,0; 20,1–30,0; 30,1–40,0; 40,1–50,0; понад 50,0 осіб/км<sup>2</sup>).

Вибираємо «Метод: Вручную», «Число диапазонов: 5», «Округлить: 0,1». У стрічці «Введите границы» вводимо значення інтервалів. Пам'ятайте, що нижнє значення діапазону «>= Min» – менше-рівне, а верхнє «< Max» – менше певного числа. Тому загальноприйняті у нас інтервали «10,0–20,0; 20,1–30,0; 30,1–40,0…» слід вводити так, як показано на рис. 2.4. Натискаємо «Пересчет» → «OK».

17. При натисканні на «Стили…» (рис. 2.3) з'являється діалогове вікно «Настройка стиля картограммы» (рис. 2.5), в якому можна самому створити необхідний тип штриховки або набір кольорів, якщо не вистачає стандартних шаблонів (рис. 2.1).

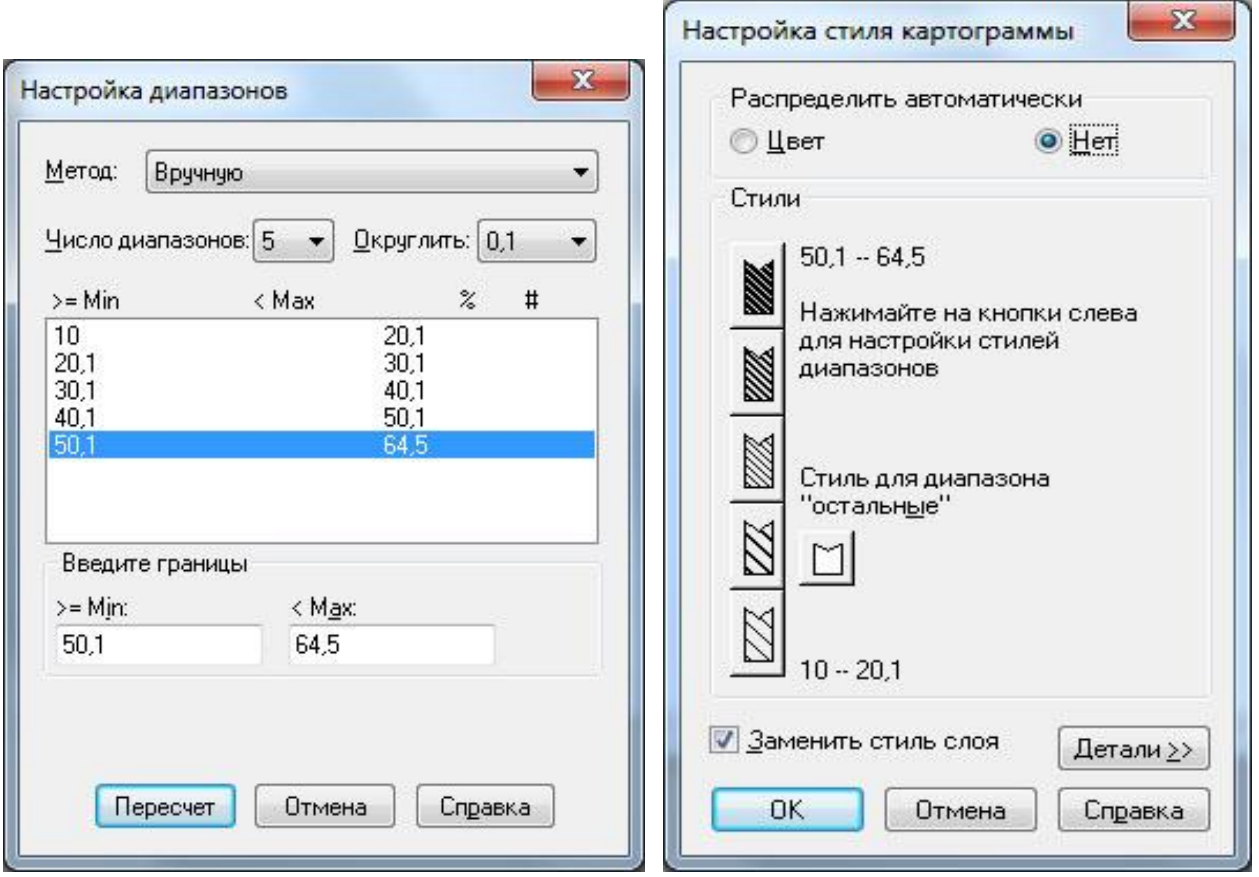

Рис. 2.4. Діалогове вікно «Настройка диапазонов»

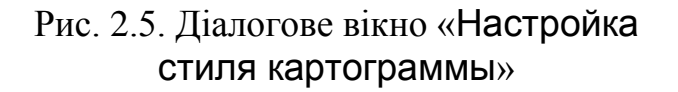

18. При натисканні на «Легенда…» (рис. 2.3) з'являється діалогове вікно «Настройка легенды» (рис. 2.6), де можна редагувати підписи у легенді карти. У стрічці «Заголовок:» вводимо «Густота сільського населення,», «Подзаголовок:» – «осіб/км2».

У стрічці «Правка выбранного диапазона:» виправляємо підписи діапазонів (дописуємо ",0"; замінюємо де потрібно "1" на "0"; у крайніх інтервалах можна написати "понад" або "менше"). Знімаємо галочку з «Показывать число записей».

Зробимо щоб діапазон «остальные» не відображався у легенді карти: вибираємо мишкою діапазон «остальные», знімаємо галочку навпроти «Отображать этот диапазон». Натискаємо «OK» → «OK».

19. Виведемо підписи областей на карту. Робимо активним вікно карти (клацнути по ньому мишкою). Натискаємо , виділяємо курсором шар «Ukraine\_region», ставимо галочку навпроти квадратика , натискаємо «Подписи». З'являється діалогове вікно «Подписывание» (рис. 2.7). Натискаємо  $\frac{Aa}{A}$ , вибираємо «Фон – Рамка» → «ОК» → «ОК» → «ОК». Детальніше роботу з діалоговим вікном «Подписывание» ми розглянемо на наступному занятті.

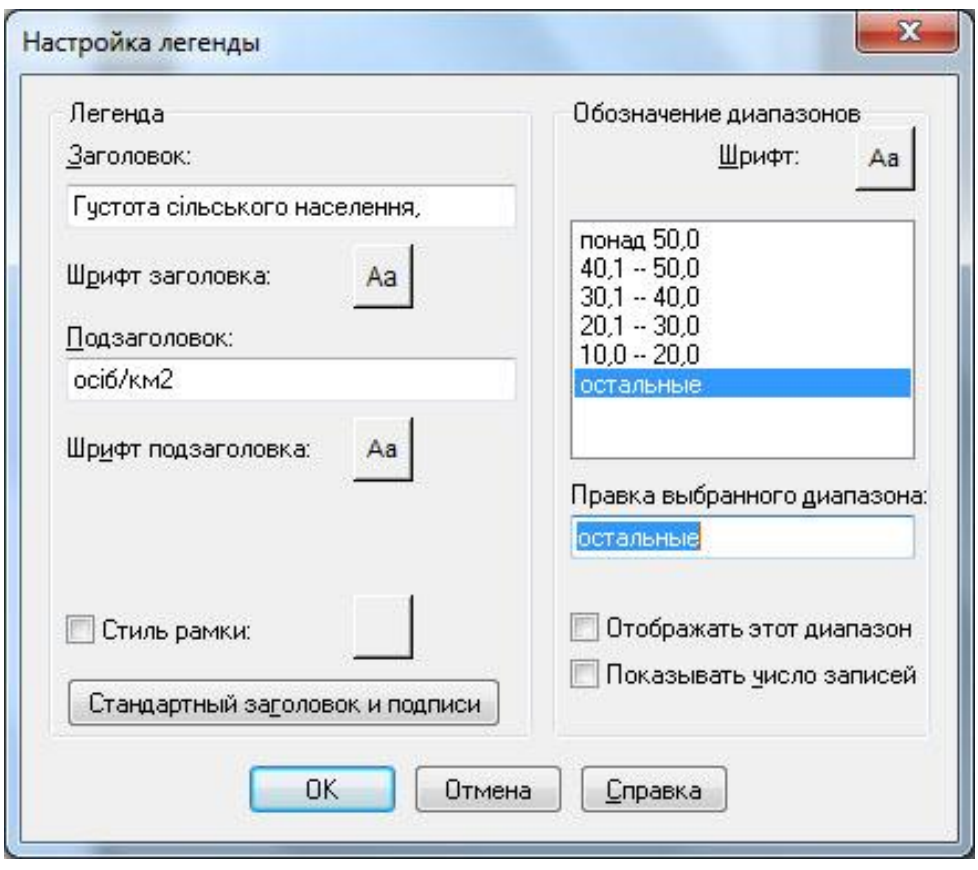

Рис. 2.6. Діалогове вікно «Настройка легенды»

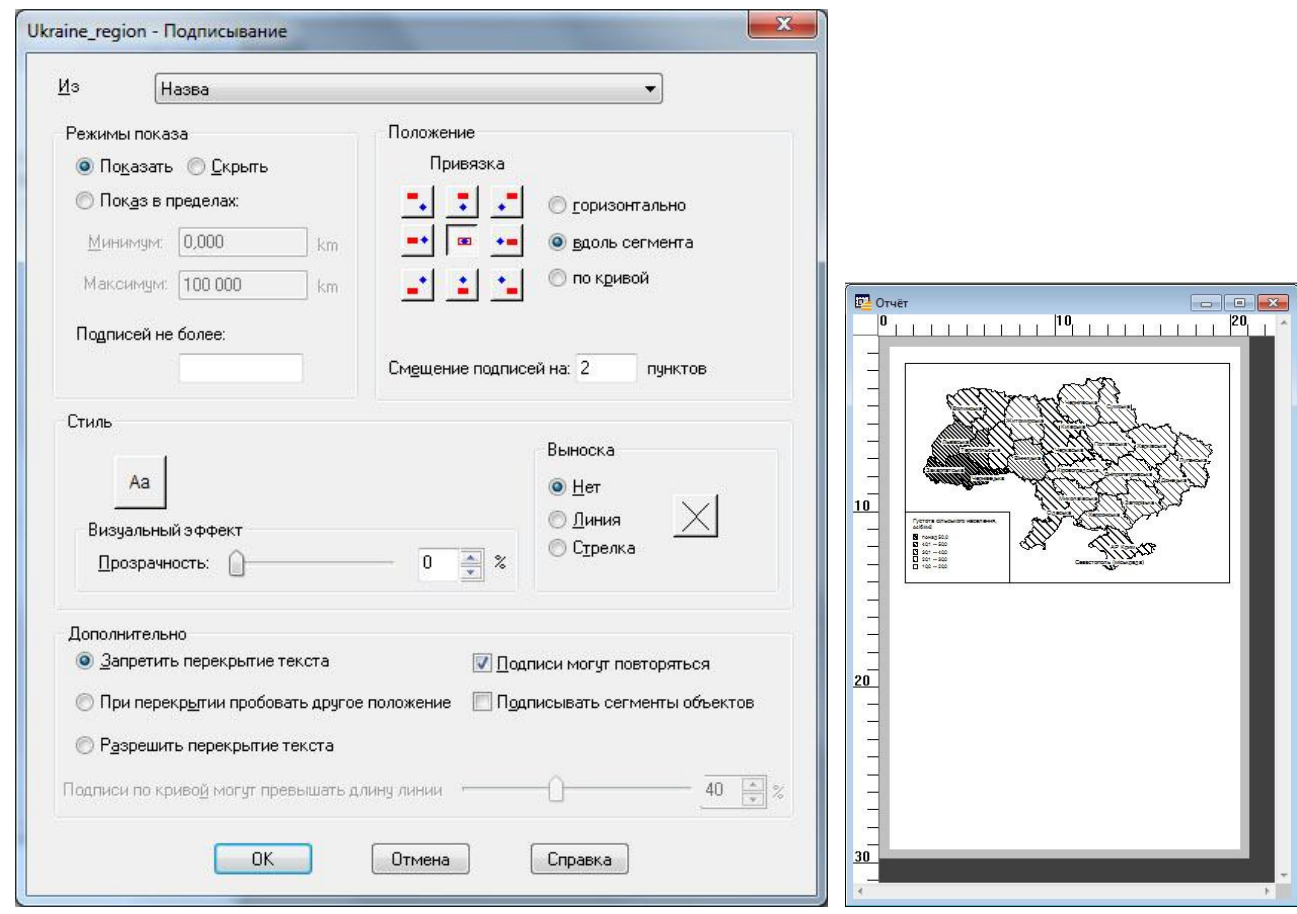

Рис. 2.7. Діалогове вікно «Подписывание» Рис. 2.8. Вікно «Отчет»

20. Відкриваємо вікно звіту (Окно  $\rightarrow$  Новый Отчет  $\rightarrow$  Рамку рядом с окном  $\rightarrow$  OK).

21. Збільшуємо розміри та масштаб вікна «Отчет».

22. У вікні «Отчет» зменште розміри легенди. Перемістіть карту та легенду у верхню частину аркуша (див. рис. 2.8)

23. Змінимо орієнтацію сторінки (Файл  $\rightarrow$  Настройка печати  $\rightarrow$ Ориентация: Альбомная).

24. Збільшіть розмір карти. Розмістіть її посередині сторінки. Змініть розміри та розмістіть легенду карти.

25. Зробіть підписи до карти (див. Практична робота № 1, п. 21).

26. Збережіть робочий набір до своєї папки (див. Практична робота № 1, п. 22).

27. Експортуйте карту у файл формату \*.jpg (див. Практична робота № 1, п. 25).

*Завдання 2. Побудуйте карту густоти сільського населення України способом картограм за допомогою програми MapInfo, але використовуючи кольори замість штриховки та інші межі (задані вручну) діапазонів.*

28. Покажіть обидві карти викладачеві.

29. Закрийте програму MapInfo Professional та усі відкриті вікна на комп'ютері.

#### **Вихідні дані:**

*Таблиця 2.1*

**Густота сільського населення адміністративно-територіальних одиниць України (станом на 1.01.2012 р.)**

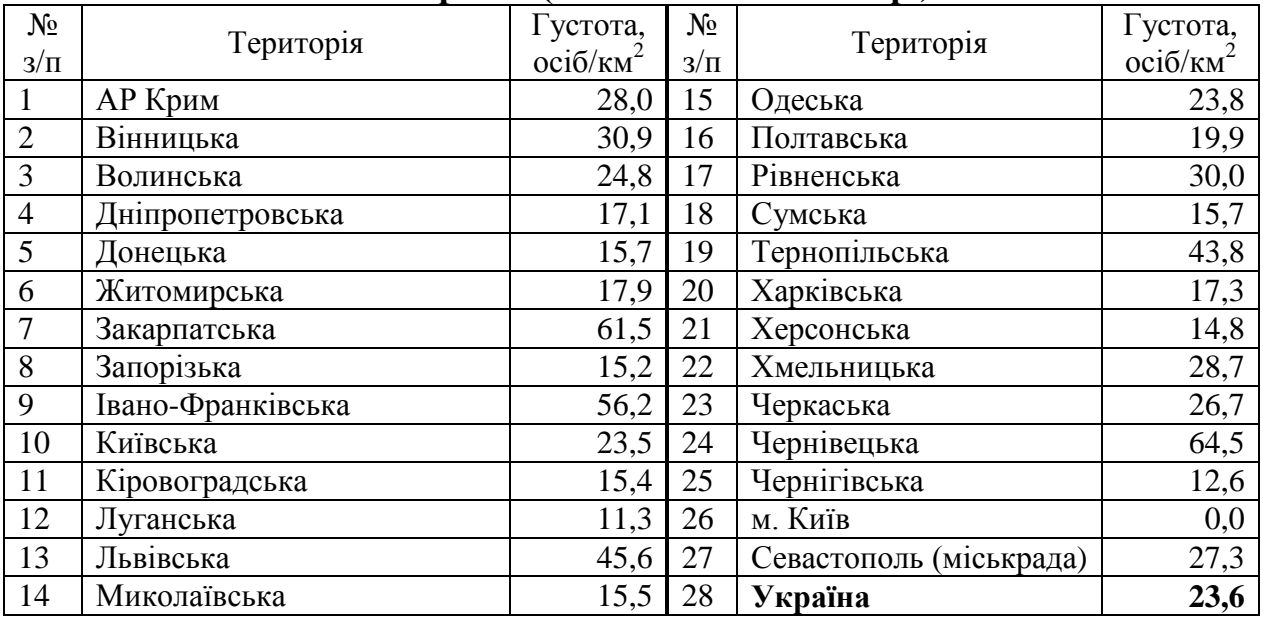

#### **Практична робота № 3**

#### **Тема: Просторовий аналіз безробіття за допомогою програми MapInfo Professional.**

Мета: оволодіти методикою складання соціально-економічних карт способом картодіаграм у програмному середовищі MapInfo Professional.

Обладнання: комп'ютер або ноутбук із встановленою програмою MapInfo Professional 9.5.

*Завдання 1. Побудуйте карту безробіття населення по адміністративнотериторіальних одиницях України способом картодіаграм за допомогою програми MapInfo Professional.*

#### **Методичні вказівки**

Спосіб картодіаграм застосовується переважно для відображення абсолютних показників у розрізі територіальних одиниць, переважно адміністративних. Картодіаграма – це карта з границями територіальних поділів і вписаними до них діаграмними фігурами. Цим способом показується сумарне значення потужності об'єктів чи явищ у межах одиниць поділу (країн, областей, районів), а також може передаватись динаміка явища, його структура.

Порядок виконання роботи

1. У папці «Просторовий аналіз» створіть папку «Практична робота 3». 2. Скопіюйте папку «Украіна області» із папки «Data\_SA» у

«Практична робота 3».

3. Запустіть програму MapInfo. При запитанні «Открыть сразу» вибираємо «Отмена».

4. Відкрийте файл Ukraine region.TAB із папки «Практична робота  $3\$ Украіна області» (команда Файл  $\rightarrow$  Открыть…).

5. Змініть форму вікна карти так, щоб воно максимально "описувало" територію України (див. Практична робота № 1, п. 19).

6. Для швидкого відображення карти на усе вікно використовується команда «Карта  $\rightarrow$  Показать слой полностью  $\rightarrow$  Все слои  $\rightarrow$  ОК».

7. Відкриваємо вікно «Список» для введення даних (**Щ** або Окно → Новый Список).

8. В колонки «Поле 2», «Поле 3», «Поле 4» вводимо значення чисельності безробітних по роках (табл. 3.1).

9. Збережемо внесені зміни у таблицю «Ukraine\_region» ( $\blacksquare$ ), або Файл  $\rightarrow$  Сохранить таблицу).

10. Закриємо вікно «Список» (хрестик у правому верхньому куті).

11. Переходимо до створення карти (Карта  $\rightarrow$  Создать тематическую карту…). У діалоговому вікні «Создание тематической карты - Шаг 1 из 3» вибираємо «Тип: Столбчатая» → «Имя шаблона: Столбчатая картодиаграмма, стандартная»  $\rightarrow$  «Далее>» (рис. 3.1).

12. Вказуємо дані для створення тематичної карти. У стрічці «Таблица:» вибираємо «Ukraine region». За допомогою кнопки «Добавить >>» переміщуємо необхідні нам поля («Поле 2», «Поле 3», «Поле 4») у праве віконце «Поля для диаграммы» → «Далее >» (рис. 3.2).

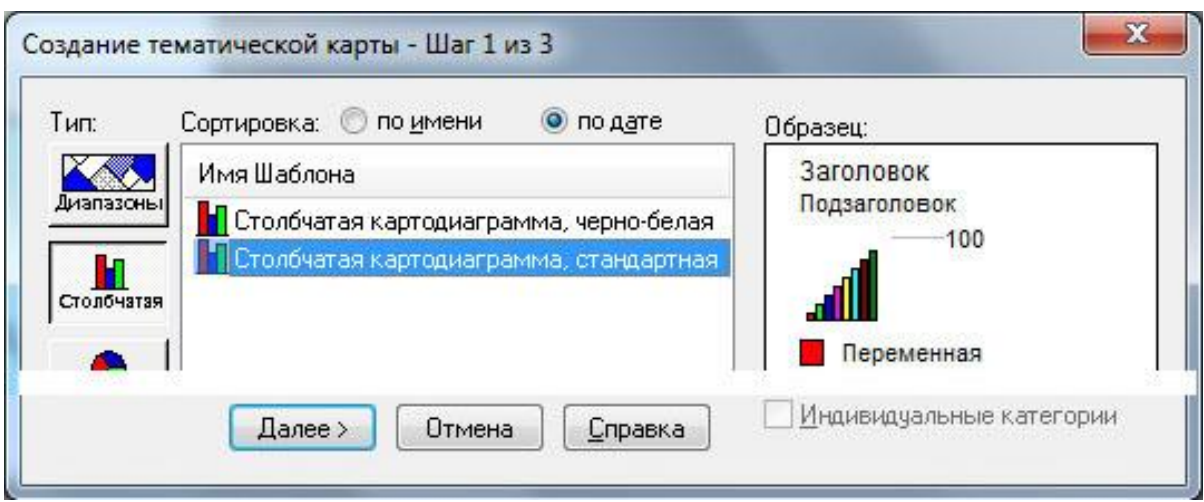

Рис. 3.1. Частина діалогового вікна «Создание тематической карты - Шаг 1 из 3»

13. Оформлюємо тематичну карту. У діалоговому вікні «Создание тематической карты - Шаг 3 из 3» (рис. 3.3) натискаємо «Стили…».

Перед Вами Діалогове вікно «Настройка столбчатой картодиаграммы» (рис. 3.4). За допомогою кнопки «Стиль:» можна змінювати колір діаграмних стовпчиків. Виберіть «Тип диаграммы» – «Подряд». У частині «Размеры графика» задайте «Высота:» – «1» см, «для:» – «підберіть масштаб з урахуванням виразності читання карти», «Ширина:» – «1,5» см  $\rightarrow$  «ОК».

14. Оформлюємо легенду карти (рис. 3.5). У стрічці «Заголовок:» вводимо «Чисельність безробітних,», «Подзаголовок:» – «тис. осіб». У стрічці «Правка выбранного диапазона:» замінюємо «Поле 2» – на «2000 р.», «Поле  $3$ » – на «2005 р.», «Поле 4» на «2011 р.». Натискаємо «ОК»  $\rightarrow$  «ОК».

15. Повернутися до діалогового вікна «Настройка тематической карты» (рис. 3.3) можна клацнувши 2 рази лівою клавішею мишки по вікні легенди (по стовпчиках), або «Карта  $\rightarrow$  Настройка тематической карты…».

16. Виведемо підписи областей на карту. Робимо активним вікно карти (клацнути по ньому мишкою). Натискаємо , виділяємо курсором шар

«Ukraine\_region», ставимо галочку навпроти , натискаємо «Подписи». З'являється діалогове вікно «Подписывание» (рис. 3.6).

У верхній стрічці «Из» вказується колонка таблиці, з якої будуть братися підписи (у нашому випадку «Назва»). У частині «Положение» вибираємо розміщення підписів під об'єктом (див. рис. 3.6), «Смещение подписей на:» – на «2» пункти.

Редагуємо шрифт: Натискаємо  $\stackrel{Aa}{\longrightarrow}$  вибираємо «Шрифт:» – «Arial CYR», розмір – «9»  $\rightarrow$  «ОК».

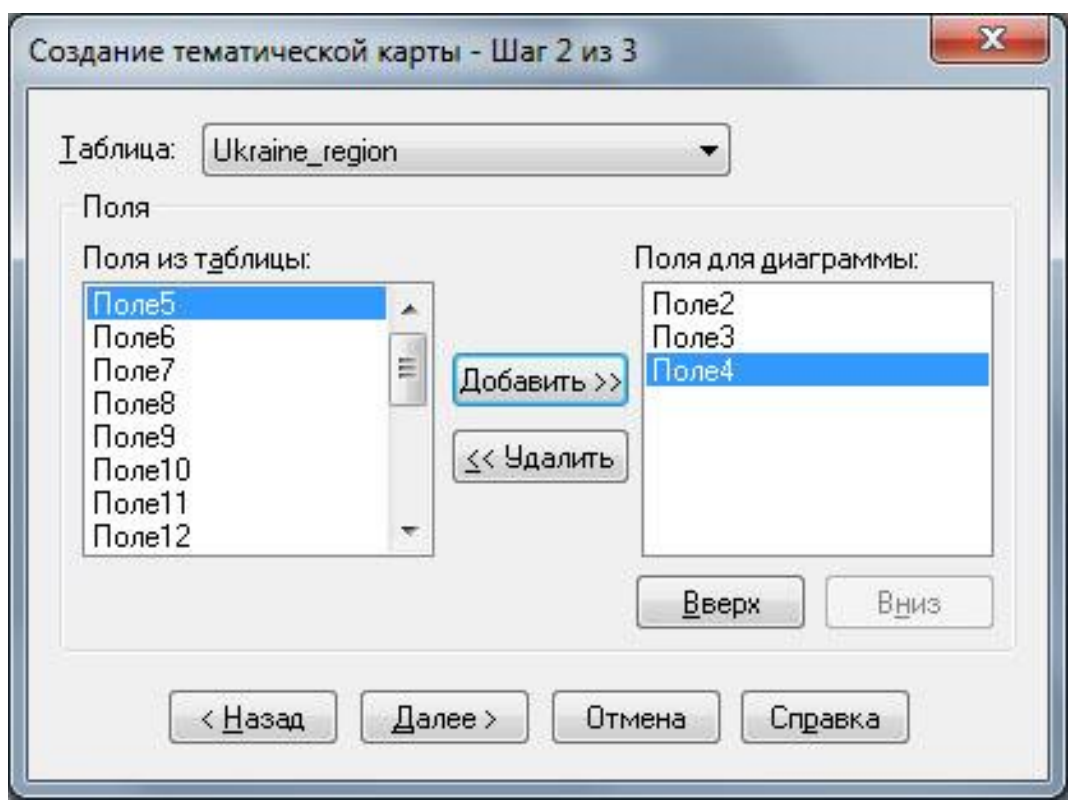

Рис. 3.2. Діалогове вікно «Создание тематической карты - Шаг 2 из 3»

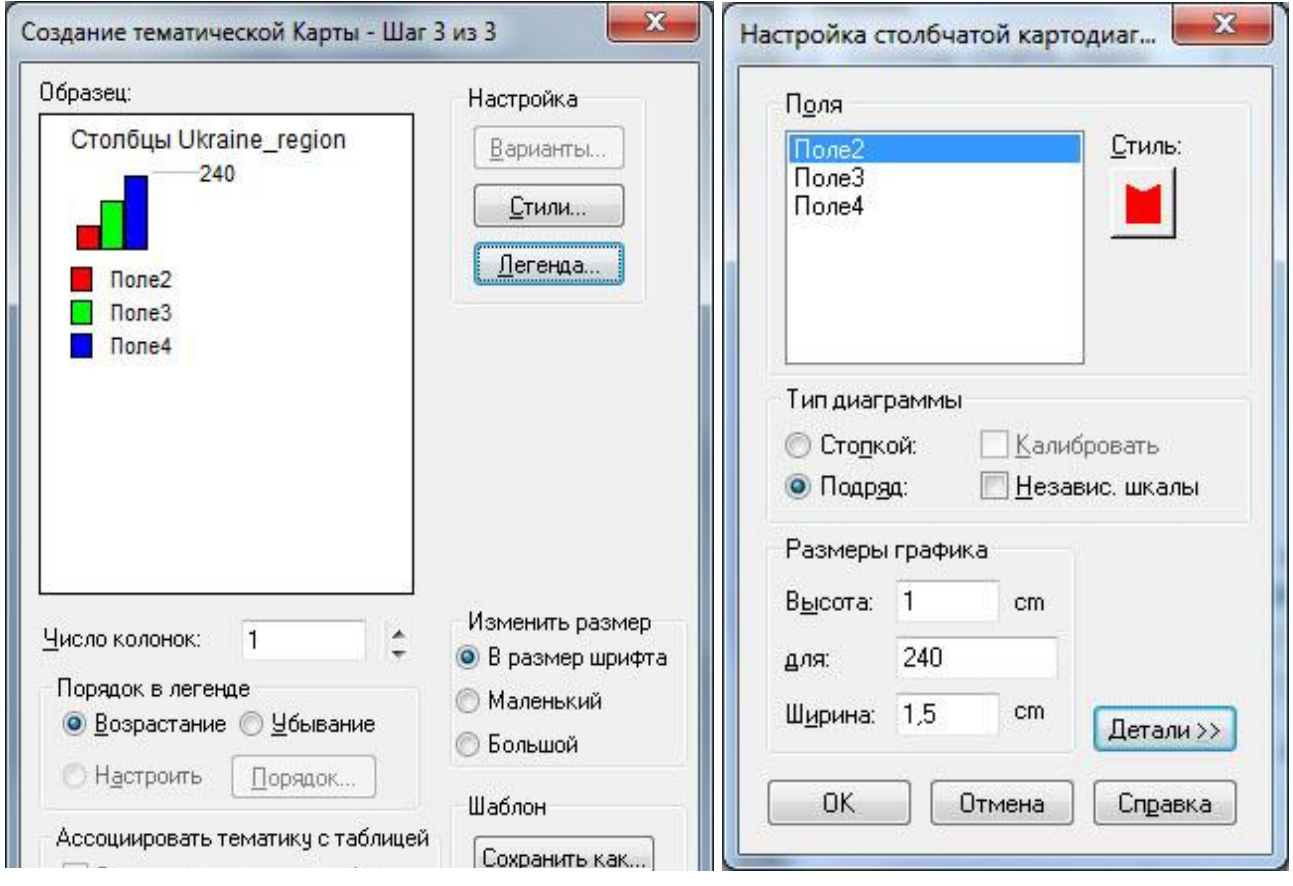

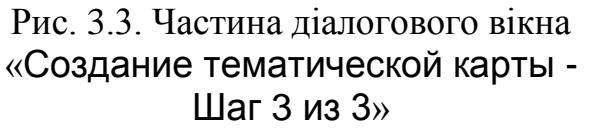

Рис. 3.4. Діалогове вікно «Настройка столбчатой картодиаграммы»

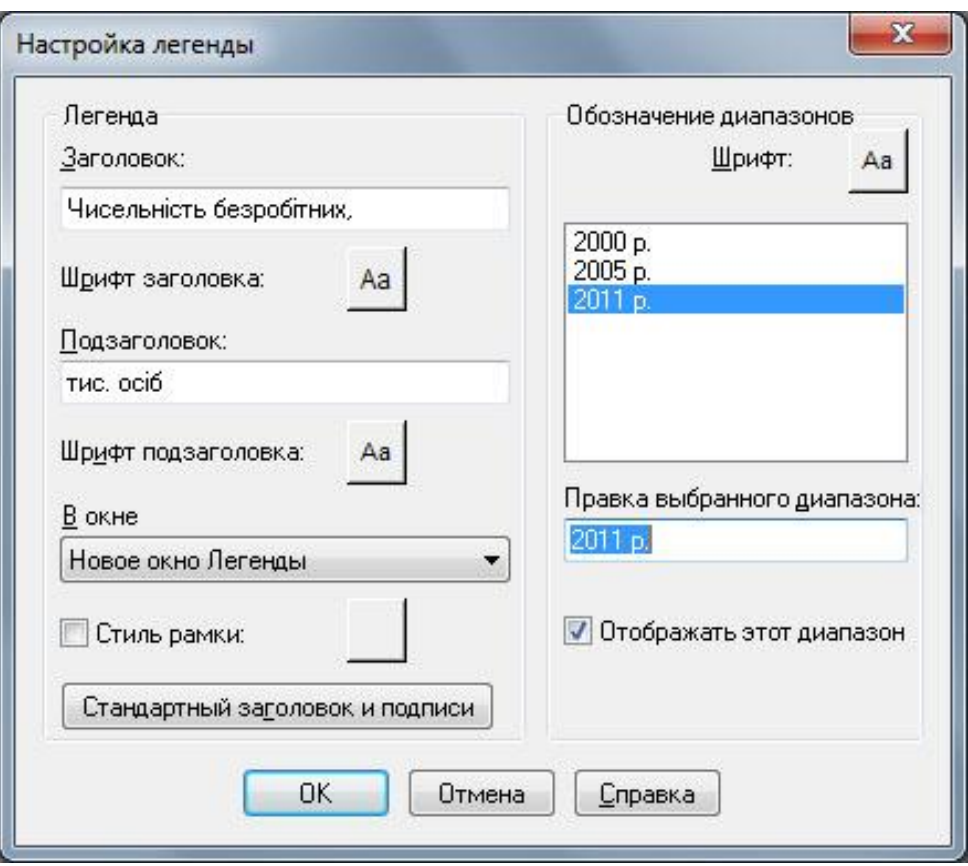

Рис. 3.5. Діалогове вікно «Настройка легенды»

У частині «Дополнительно» ставимо галочки навпроти «Разрешить перекрытие текста» та «Подписи могут повторяться». Натискаємо «OK» → «OK».

17. За допомогою інструмента **в розмістіть інакше підписи**, які перекриваються. Із назв міст Київ та Севастополь зітріть слово «міськрада». Редагувати підпис можна клацнувши по ньому 2 рази лівою клавішею мишки. З'явиться діалогове вікно «Стиль подписи» (рис. 3.7), я якому можна правити текст, змінювати шрифти, прив'язку тексту до об'єкта та ін.

18. Відкрийте вікно звіту (Окно  $\rightarrow$  Новый Отчет  $\rightarrow$  Рамку рядом с окном  $\rightarrow$  OK).

19. Збільшіть розміри та масштаб вікна «Отчет».

20. У вікні «Отчет» зменшіть розміри легенди. Перемістіть карту та легенду у верхню частину аркуша (див. Практична робота № 2, п. 22).

21. Змініть орієнтацію сторінки (Файл → Настройка печати → Ориентация: Альбомная).

22. Збільшіть розмір карти. Розмістіть її посередині сторінки. Змініть розміри та розмістіть легенду карти.

23. Збільшіть масштаб вікна «Отчет» та уважно перевірте побудовану карту. За наявності помилок у легенді та перекритті підписів на карті, поверніться до вікна «Легенда» або «Карта» та зробіть виправлення.

24. Зробіть підписи до карти (див. Практична робота № 1, п. 21).

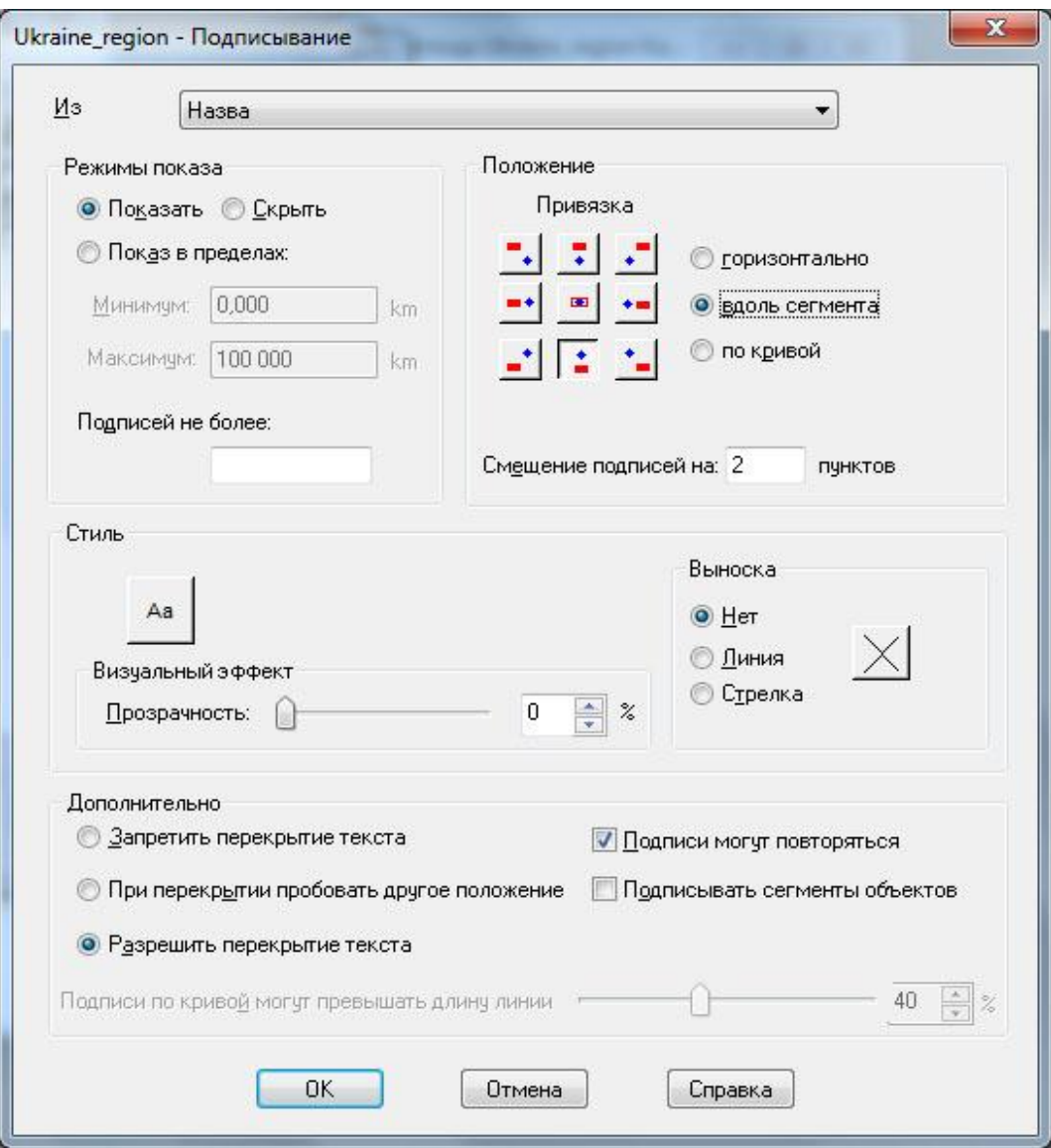

Рис. 3.6. Діалогове вікно «Подписывание»

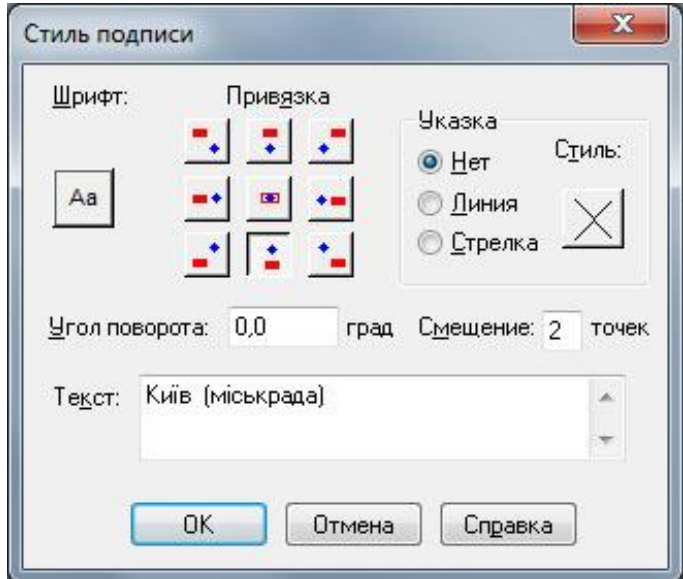

Рис. 3.7. Діалогове вікно «Стиль подписи»

25. Збережіть робочий набір до своєї папки (див. Практична робота № 1, п. 22).

26. Експортуйте карту у файл формату \*.jpg (див. Практична робота № 1, п. 25).

*Завдання 2. Побудуйте карту безробіття населення України способом картодіаграм за допомогою програми MapInfo. Масштабність діаграмних фігур – 75 тис. осіб у 1 см висоти стовпчика, сумарна ширина основи трьох стовпчиків – 1 см. Колір стовпчиків: 2000 р. – жовтий, 2005 р. – фіолетовий, 2011 р. – коричневий. Усі підписи на карті виконати шрифтом Times New Roman CYR.*

27. Покажіть обидві карти викладачеві.

28. Закрийте програму MapInfo Professional та усі відкриті вікна на комп'ютері.

#### **Вихідні дані:**

*Таблиця 3.1*

#### **Безробіття населення адміністративно-територіальних одиниць України (за методологією МОП) у віці 15–70 років, тис. осіб**

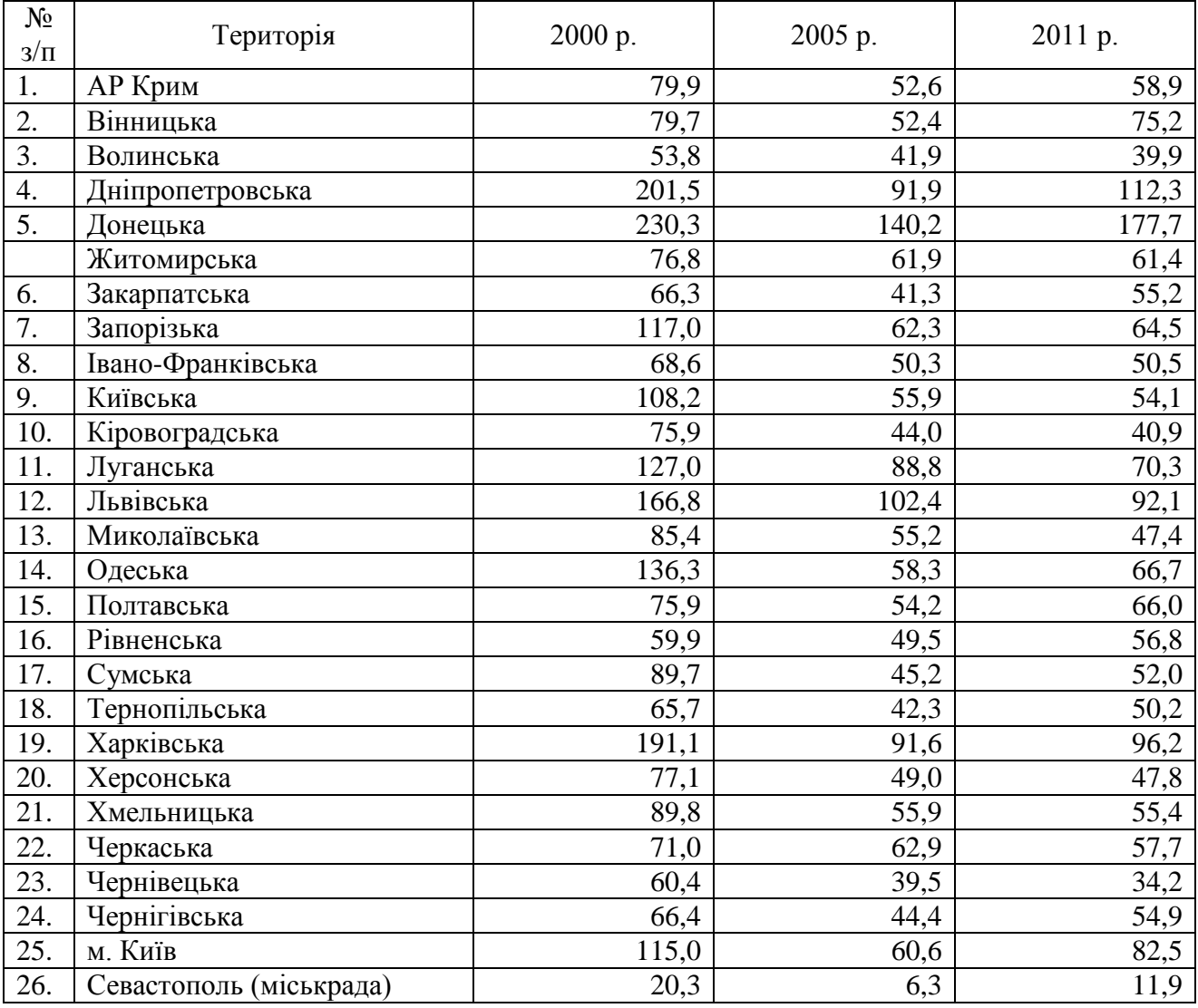

#### **Практична робота № 4**

**Тема: Просторовий аналіз вікової структури населення. Поєднання способів картографування у програмі MapInfo Professional.**

Мета: оволодіти методикою складання соціально-економічних карт шляхом поєднання способів картографування картограм та картодіаграм.

Обладнання: комп'ютер або ноутбук із встановленою програмою MapInfo Professional 9.5.

*Завдання 1. Побудуйте карту вікової структури населення Волинської області за допомогою програми MapInfo Professional. На ній способом картодіаграм покажіть чисельність та вікову структуру населення Волинської області у розрізі адміністративних районів та міст обласного підпорядкування* Порядок виконання роботи

1. У папці «Просторовий аналіз» створіть папку «Практична робота 4».

2. Скопіюйте папку «Волинська райони» із папки «Data SA» у «Практична робота 4».

3. Запустіть програму MapInfo. При запитанні «Открыть сразу» вибираємо «Отмена».

4. Відкрийте файл Volyn district.TAB із папки «Практична робота 4 $\langle$ Волинська райони» (команда Файл → Открыть…).

5. Змініть форму вікна карти так, щоб воно максимально "описувало" територію Волинської області (див. Практична робота № 1, п. 19).

6. Для швидкого відображення карти на усе вікно використовується команда «Карта  $\rightarrow$  Показать слой полностью  $\rightarrow$  Все слои  $\rightarrow$  ОК».

7. Відкриваємо вікно «Список» для введення даних (**1999**, або Окно →Новый Список).

8. В колонки «Поле 2», «Поле 3», «Поле 4» відповідно вводимо значення чисельності населення по вікових групах «0–14», «15–64», «65 і старші» (табл. 4.1).

9. Збережемо внесені зміни у таблицю «Volyn\_district» ( $\Box$ , або Файл  $\rightarrow$ Сохранить таблицу).

10. Закриємо вікно «Список» (хрестик у правому верхньому куті).

11. Створюємо тематичну карту способом картодіаграм: Карта → Создать тематическую карту...  $\rightarrow$  Тип: Круговая  $\rightarrow$  Имя шаблона: Круговая картодиаграмма, стандартная  $\rightarrow$  Далее>.

12. Вказуємо дані для створення тематичної карти. У стрічці «Таблица:» вибираємо «Volyn\_district». За допомогою кнопки «Добавить >>» переміщуємо необхідні нам поля («Поле 2», «Поле 3», «Поле 4») у праве віконце «Поля для диаграммы» → «Далее >».

13. Оформлюємо тематичну карту. У діалоговому вікні «Создание тематической карты - Шаг 3 из 3» натискаємо «Стили…».

Перед Вами діалогове вікно «Настройка круговой диаграммы» (рис. 4.1). За допомогою кнопки «Стиль:» можна змінювати колір секторів діаграми. Поставте галочку навпроти «Градуировать» (шкала відміток величини явища у легенді).

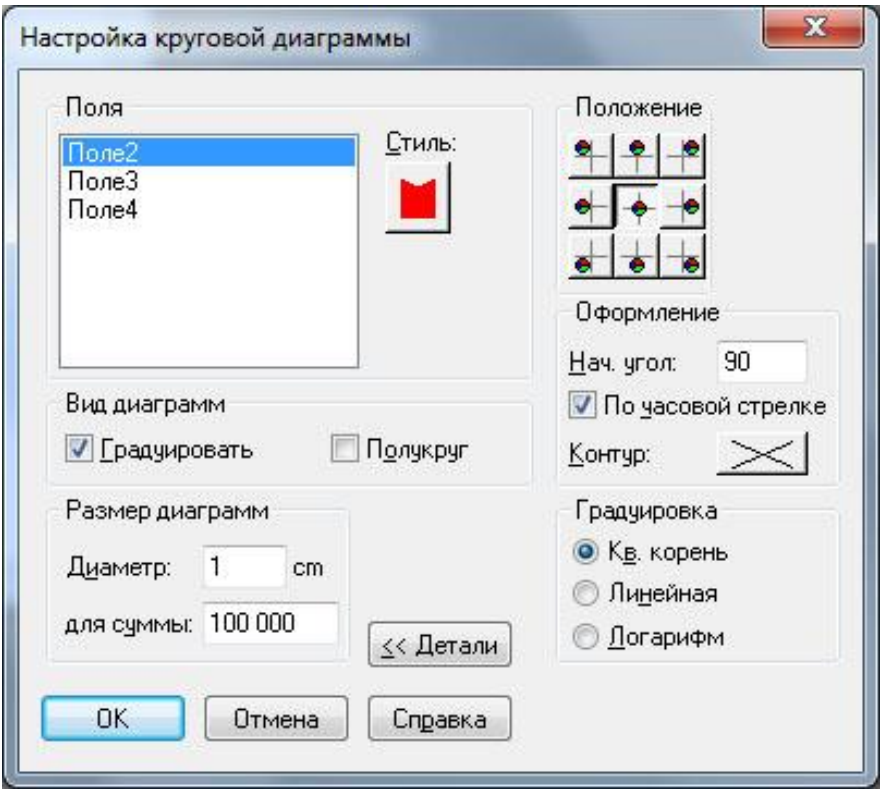

Рис. 4.1. Діалогове вікно «Настройка круговой диаграммы»

У частині «Размер диаграмм» задайте масштабність картодіаграмних фігур з урахуванням виразності читання карти. Натиснення на «Детали >>» відриває додаткові можливості налаштування. Поставте значення «90» для «Нач. угол:» (початковий кут побудови діаграмної фігури) та галочку навпроти «По часовой стрелке» → «OK».

14. Оформлюємо легенду карти (рис. 4.2). У стрічці «Заголовок:» вводимо «Чисельність населення,», «Подзаголовок:» – «осіб». У стрічці «Правка выбранного диапазона:» замінюємо «Поле 2» – на «0–14 р.», «Поле 3» – на «15–64 р.», «Поле 4» на «65 р. і старші». Натискаємо «OK».

15. Виведемо підписи областей на карту. Робимо активним вікно карти (клацнути по ньому мишкою). «Карта → Управление слоями…», виділяємо

курсором шар «Volyn district», ставимо галочку навпроти  $\mathbb{V}$ , натискаємо «Подписи», ставимо галочку навпроти «Разрешить перекрытие текста», «Шрифт:» – «Arial CYR», розмір – «9»  $\rightarrow$  «ОК»  $\rightarrow$  «ОК».

16. За допомогою інструмента **розмістіть підписи під діаграмними** фігурами. У випадку перекриття тексту спробуйте інше розміщення.

17. Збережіть робочий набір до своєї папки (див. Практична робота № 1, п. 22).

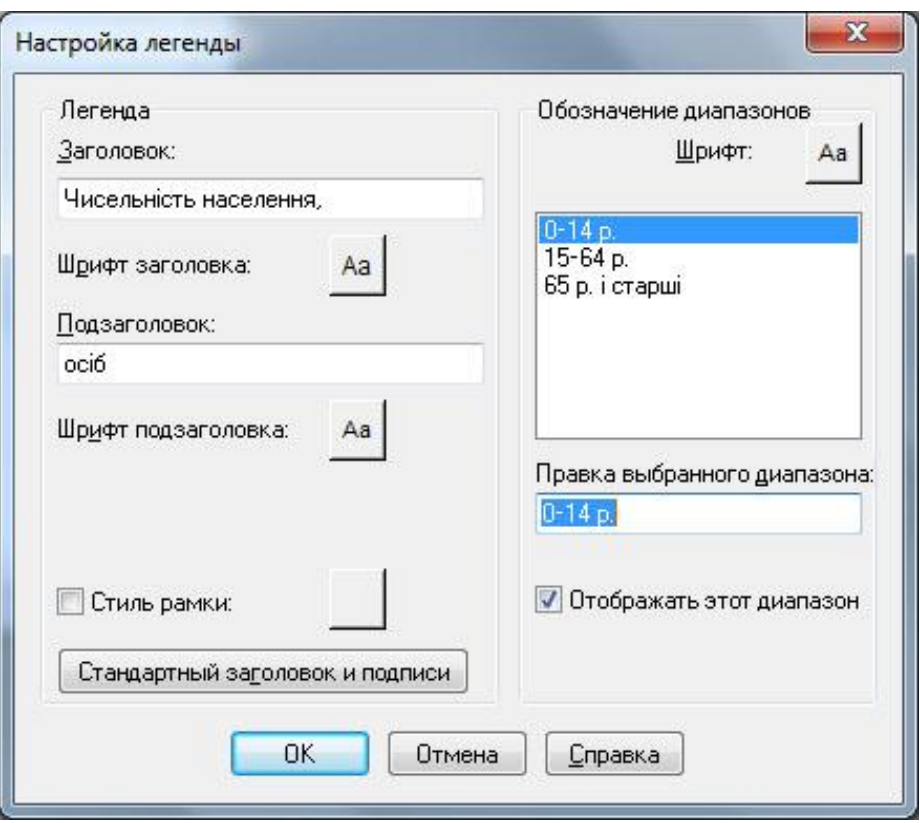

Рис. 4.2. Діалогове вікно «Настройка легенды»

*Завдання 2. На побудованій у завданні 1 карті способом картограм відобразіть частку працездатного населення по районах та містах обласного підпорядкування.* 

18. За даними табл. 4.1 обчисліть частку працездатного населення територіальних одиниць Волинської області (з точністю до десятих).

Обчислення виконуються за формулою: *Частка працездатного населення = чисельність населення у віці 15–64 р. / загальна чисельність населення \* 100 %.*

19. Розбийте на групи (інтервали) статистичний ряд. У зошит запишіть інтервали груп.

20. Введіть обчислені дані у «Поле 5» таблиці «Volyn\_district» та збережіть зміни.

21. Використовуючи навички з Практичної роботи № 2 побудуйте карту (тематичний шар) частки працездатного населення.

Вибираючи шкалу кольорів (Имя шаблона) для картограми пам'ятайте, що вона, не повинна «зливатися» з кольорами, використаними при побудові картодіаграми (завдання 1).

Вибирайте лише ті шаблони, у назві яких є слово «Картограмма» (рис. 2.1).

*Завдання 3. Оформіть карту та підготуйте її до виведення на друк (експорт у графічний файл).* 

22. Збільште вікно «Легенда» та розмістіть інформацію у 2 стовпці (див. рис. 4.3).

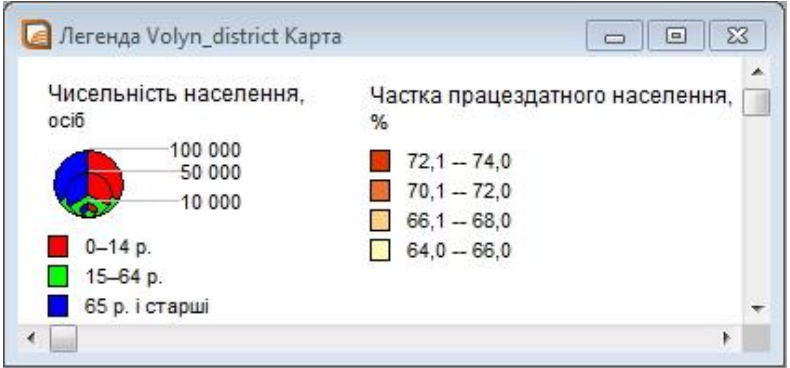

Рис. 4.3. Вікно «Легенда»

23. Відкрийте вікно звіту (Окно  $\rightarrow$  Новый Отчет  $\rightarrow$  Рамку рядом с окном → OK). Змінювати орієнтації сторінки не потрібно.

24. Збільште розміри та масштаб вікна «Отчет».

25. Зробимо так, щоб не було рамки навколо карти. Виділяємо карту

(клацнувши по ній), натискаємо **на панелі інструментів «Пенал»**. Перед Вами діалогове вікно «Стиль региона» (рис. 4.4), у якому можна редагувати колір фону та межі площинних об'єктів. У стрічці «Граница Стиль:» вибираємо «N» (тобто, лінії відсутні) → ОК.

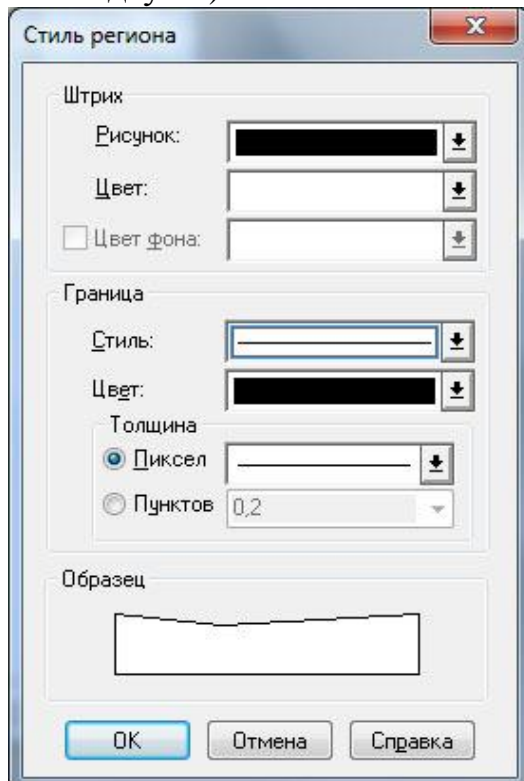

Рис. 4.4. Діалогове вікно «Стиль региона»

26. Змістіть карту у верхню частину сторінки. Під картою розмістіть легенду. Зменште розміри легенди.

27. За допомогою інструмента **на панелі інструментів «Пенал»** намалюйте рамку навколо карти та легенди. З'явиться прямокутник, який закриє собою карту та легенду. Змінимо його атрибути. Виділяємо прямокутник

(клацнувши по ньому), натискаємо . З'явиться діалогове вікно «Стиль региона» (рис. 4.4). У стрічці «Штрих Рисунок:» вибираємо «N» (тобто, без зафарбовування). У стрічці «Граница Стиль:» вибираємо просту лінію «B1», «Толщина Пиксел» – «2» → OK.

28. Збільшіть масштаб вікна «Отчет» та уважно перевірте побудовану карту. За наявності помилок у легенді та перекритті підписів на карті, поверніться до вікна «Легенда» або «Карта» та зробіть виправлення.

29. Зробіть підписи до карти (див. Практична робота № 1, п. 21).

30. Збережіть робочий набір до своєї папки (див. Практична робота № 1, п. 22). Оскільки Робочий набір Ви вже зберігали (*завдання 1*), то програма запитає чи замінити файл. Натискайте «Да».

31. Експортуйте карту у файл формату \*.jpg (див. Практична робота № 1, п. 25).

32. Покажіть роботу викладачеві.

33. Закрийте програму MapInfo Professional та усі відкриті вікна на комп'ютері.

#### **Вихідні дані:**

*Таблиця 4.1*

#### **Розподіл населення за окремими віковими групами у містах і районах Волинської області 1.01.2013 р., осіб**

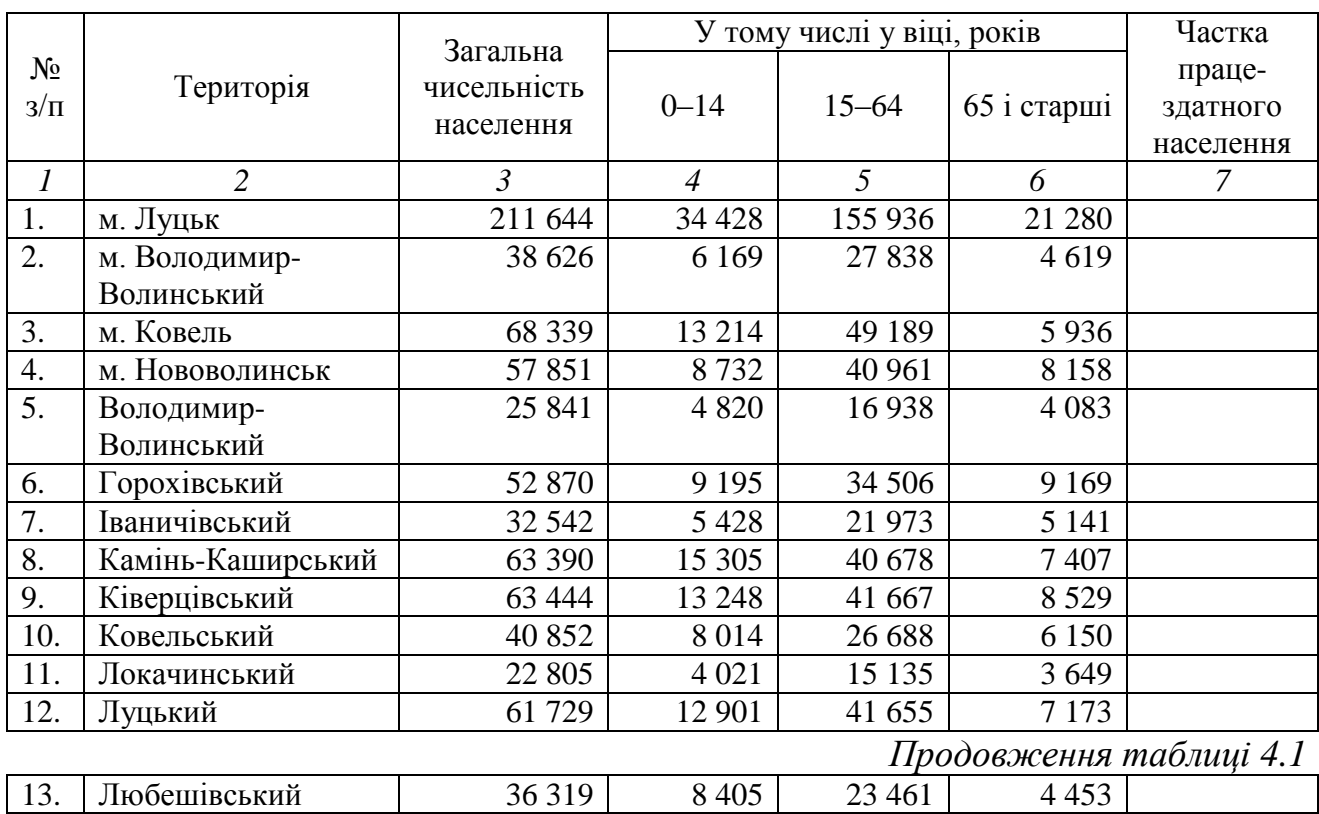

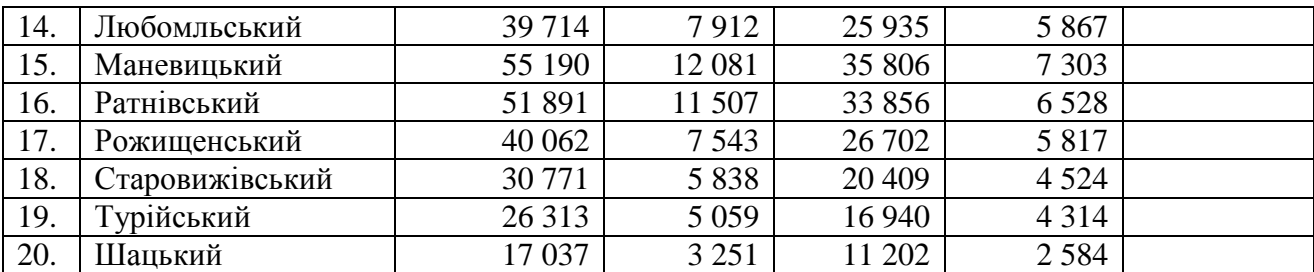

#### **Практична робота № 5**

#### **Тема: Просторовий аналіз міського розселення за допомогою програми MapInfo Professional.**

Мета: оволодіти методикою складання соціально-економічних карт способом значків у програмному середовищі MapInfo Professional.

Обладнання: комп'ютер або ноутбук із встановленою програмою MapInfo Professional 9.5; Комплексний атлас України.

*Завдання 1. Побудуйте карту людності найбільших міст України значковим способом за допомогою програми MapInfo Professional.*

#### **Методичні вказівки**

Значковий спосіб застосовується для картографування об'єктів, що мають локальний характер розташування в певних точках (населені пункти, промислові підприємства, об'єкти соціальної сфери тощо). Розташування значка на карті відображає знаходження картографованого об'єкта на місцевості. Розміром значка передається потужність явища, а кольором – якісна характеристика (тип, галузь, призначення) або динаміка розвитку.

#### Порядок виконання роботи

1. У папці «Просторовий аналіз» створіть папку «Практична робота 5».

2. Скопіюйте папку «Украiна\_областi» із папки «Data\_SA» у «Практична робота 5».

3. Запустіть програму MapInfo. При запитанні «Открыть сразу» вибираємо «Отмена».

4. Відкрийте файл Ukraine region.TAB із папки «Практична робота 5 $\langle$ Украіна області» (команда Файл  $\rightarrow$  Открыть…).

#### **Створення нового шару**

5. Створимо новий шар (слой), на якому точками були б позначені міста України, людністю понад 100 тис. осіб. Натискаємо Файл → Новая таблица… Ставимо галочки навпроти «Показать картой» та «Как в таблице Ukraine\_region». Натискаємо «Создать…» (рис. 5.1).

6. З'являється вікно «Создать структуру таблицы» (рис. 5.2). На цьому занятті ми використаємо вже готову структуру таблиці з Ukraine\_region. Натискаємо «Создать…».

7. Зберігаємо таблицю (шар) до своєї папки «Практична робота 5» під назвою City100. Перед Вами «чисте» вікно карти. У папці «Практична робота 5» утворилося 4 файли City100 із різними розширеннями.

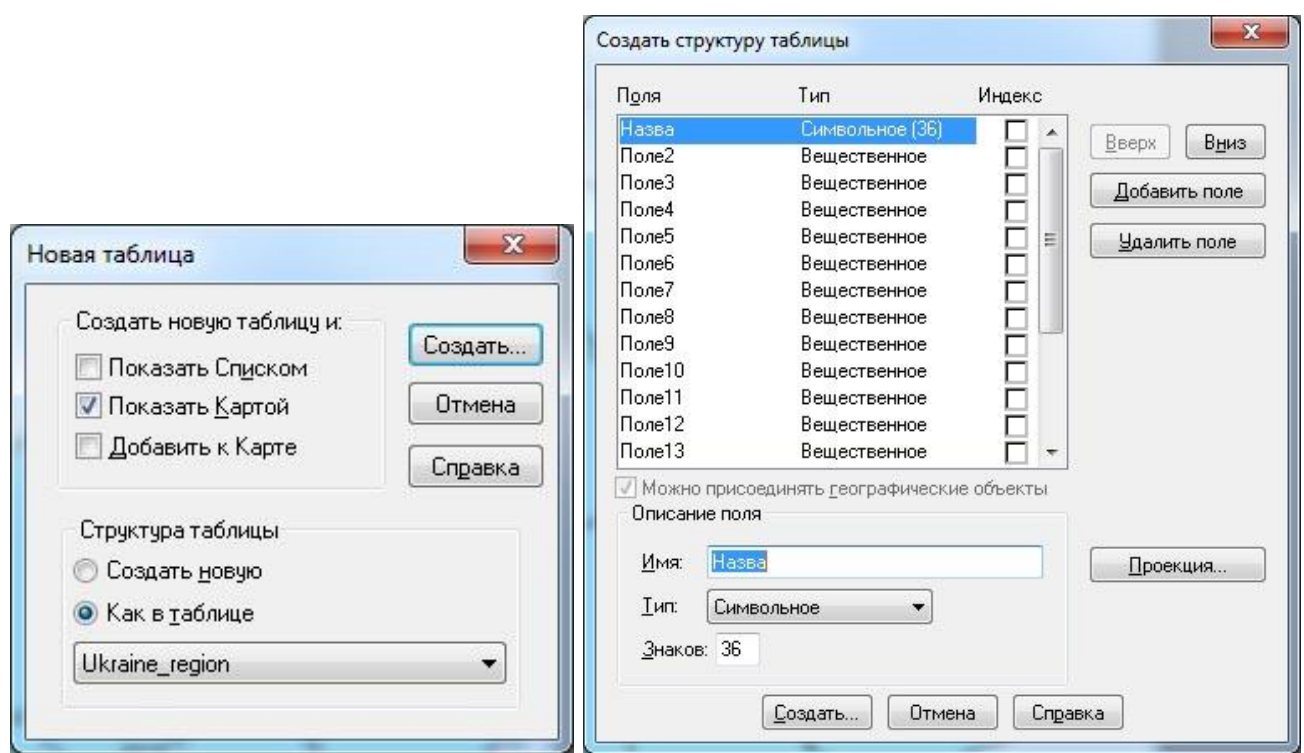

Рис. 5.1. Діалогове вікно «Новая таблица»

Рис. 5.2. Діалогове вікно «Создать структуру таблицы»

#### **Нанесення міст на карту**

8. Для нанесення міст на карту нам потрібно, щоб створений шар City100 знаходився над Ukraine region. Закриваємо вікно карти City100. Вибираємо Карта → Управление слоями... → Добавить... → City100 → Добавить...

Ставимо галочку навпроти атрибуту редагований  $\ell$ , шару City100 (рис. 5.3)  $\rightarrow$  OK

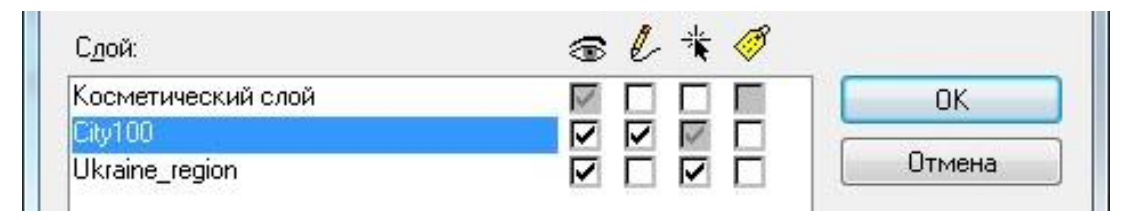

Рис. 5.3. Частина діалогового вікна «Управление слоями»

9. Після вказаних операцій панель інструментів «Пенал» стала активною.

10. Відкриваємо вікно «Список» шару City100 (Окно → Новый Список...  $\rightarrow$  City100  $\rightarrow$  OK). Зараз воно порожнє. Розмістіть вікна «Карта» та «Список» так, як показано на рис. 5.4. У вікні «Список» повинно бути видно лише колонки «Назва» та «Поле2».

11. За допомогою інструменту «Точка» відмічаємо на карті місця розташування міст людністю понад 100 тис. осіб. Для знаходження місця розташування міст використовуємо Комплексний атлас України та табл. 5.1.

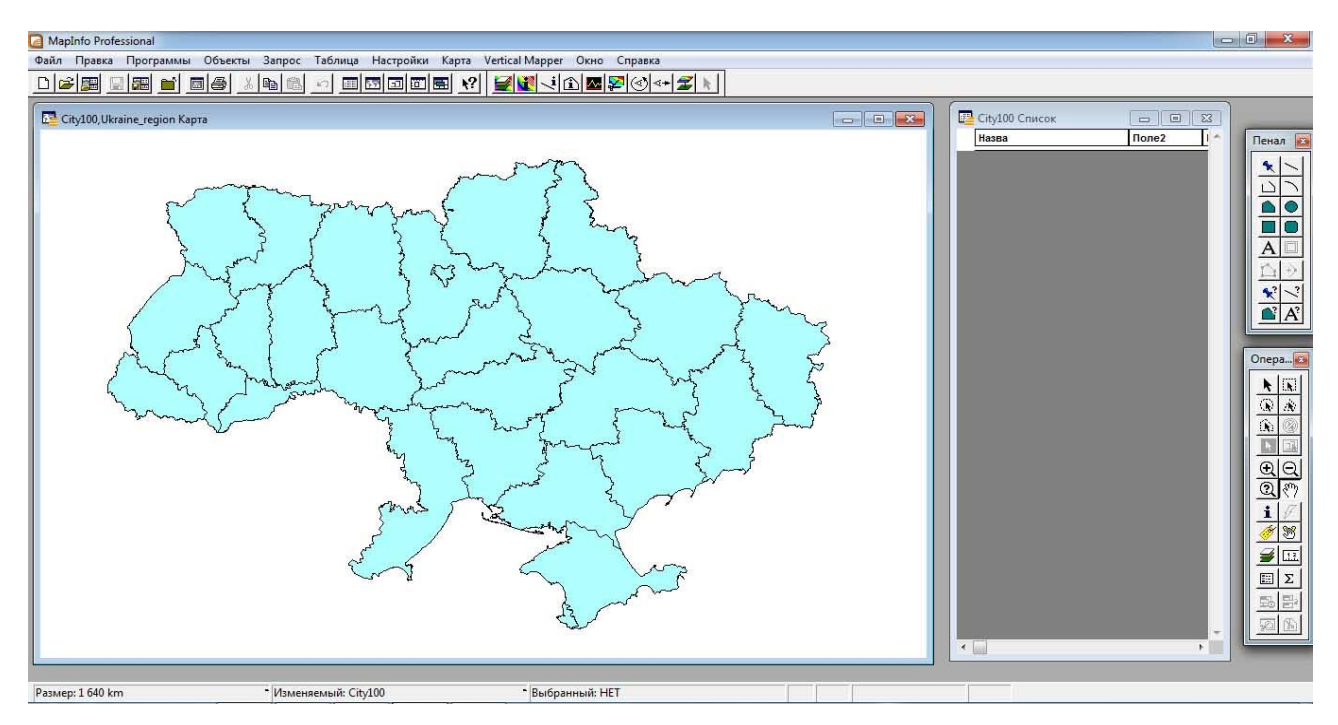

Рис. 5.4. Розташування вікон «Карта» та «Список»

12. Після того, як Ви вказали місце розташування міста – на карті з'являється зірочка. У вікні «Список» вводимо назву міста (колонка «Назва») та чисельність його населення (колонка «Поле2»).

13. Таким же способом позначаємо на карті усі міста із табл. 5.1. та заповнюємо колонки таблиці.

Час від часу зберігайте и таблицю City100.

Для «переміщення» по карті використовуйте інструмент «Сдвиг»  $\boxed{\S^{\text{fp}}}.$ 

Використовуйте інструменти збільшення  $\bigoplus$  та зменшення  $\bigodot$ .

Створені вами об'єкти (точки) можна переміщувати (змінювати їх місце

розташування) по карті за допомогою інструмента «Выбор» **1** 

14. Після того, як усі міста нанесені карту й заповнені колонки таблиці,

зберігаємо дані **по та закриваємо таблицю**.

### **Створення тематичної карти**

15. Змініть форму вікна карти так, щоб воно максимально "описувало" територію України (див. Практична робота № 1, п. 19).

16. Для швидкого відображення карти на усе вікно використовується команда «Карта  $\rightarrow$  Показать слой полностью  $\rightarrow$  Все слои  $\rightarrow$  ОК».

17. Переходимо безпосередньо до створення карти (Карта  $\rightarrow$  Создать тематическую карту…). З'являється діалогове вікно «Создание тематической карты - Шаг 1 из 3» (рис. 5.5). Вибираємо «Тип: Значки» → «Имя шаблона: Градуированные символы, стандартные» → «Далее>».

18. Вибираємо дані для створення тематичної карти. «Таблица: City100», «Поле: Поле2» → «Далее>».

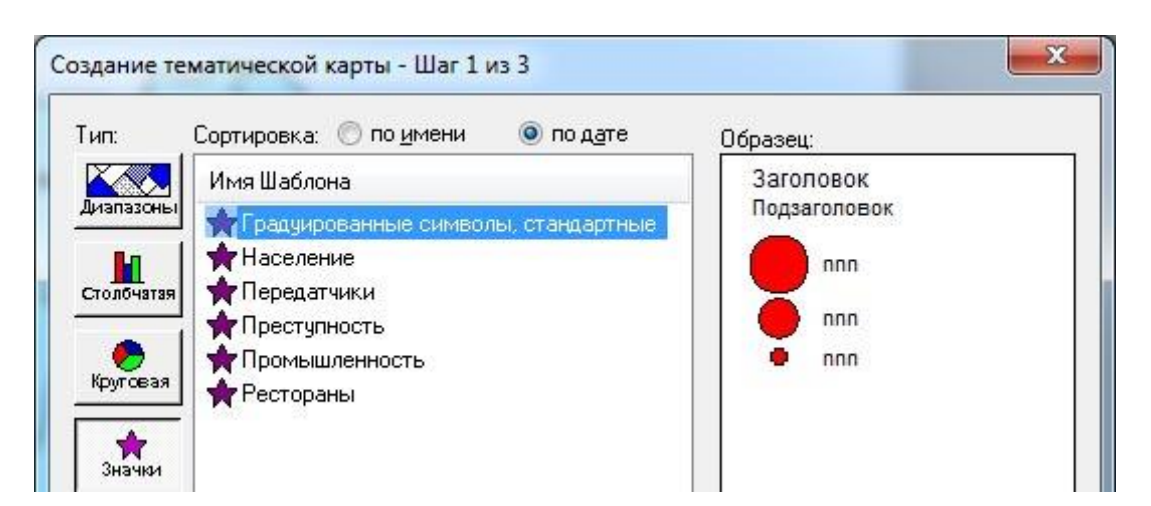

Рис. 5.5. Частина діалогового вікна «Создание тематической карты - Шаг 1 из 3»

19. У діалоговому вікні «Создание тематической карты - Шаг 3 из 3» натискаємо «Варианты…» (рис. 5.6).

20. У діалоговому вікні «Настройка градуированных символов…» натисніть на «Символ» (рис. 5.7) та виберіть розмір значка 72 (або 96).

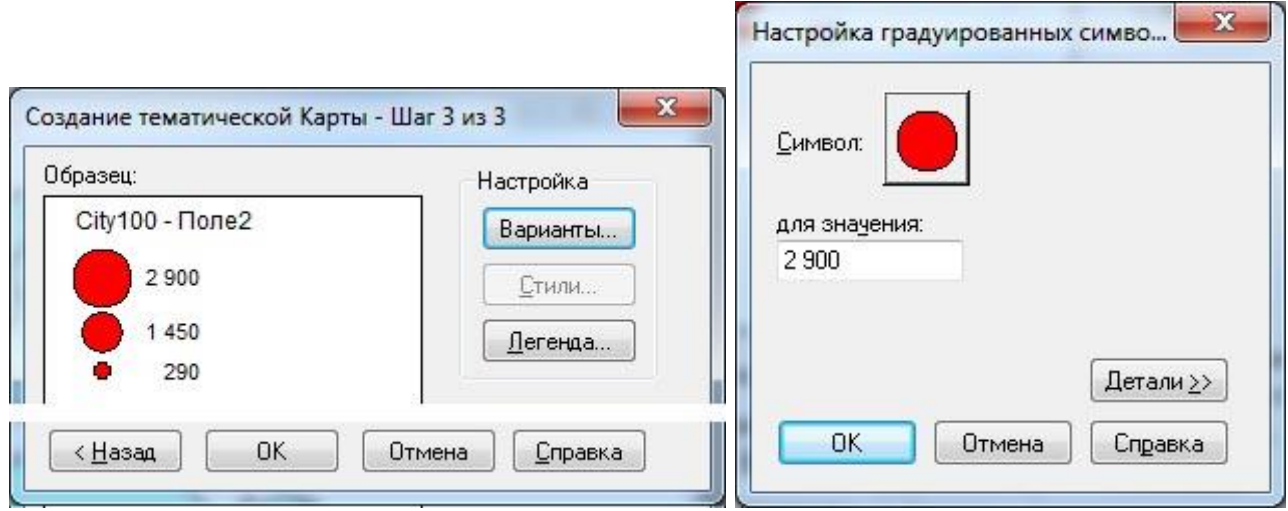

Рис. 5.6. Частина діалогового вікна «Создание тематической карты - Шаг 3 из 3»

Рис. 5.7. Діалогове вікно «Настройка градуированных символов…»

21. Натискаємо «Легенда» (рис. 5.6) та вводимо у стрічці «Заголовок:» – «Людність міст,», «Подзаголовок:» – «тис. осіб».

22. Використовуючи навички з попередніх практичних робіт, виведіть підписи назв міст. У діалоговому вікні «Подписывание» (рис. 3.6) ставимо галочку навпроти «Разрешить перекрытие текста» та «Выноска: нет». Шрифт підписів «Arial CYR», розмір – «8».

23. За допомогою інструменту **в розмістіть підписи**, по можливості знизу від значка. Коли це неможливо – пробуйте інше розміщення.

24. Відкрийте вікно звіту (Окно  $\rightarrow$  Новый Отчет  $\rightarrow$  Рамку рядом с окном  $\rightarrow$  OK).

25. Збільште розміри та масштаб вікна «Отчет».

26. У вікні «Отчет» зменште розміри легенди. Перемістіть карту та легенду у верхню частину аркуша (див. Практична робота № 2, п. 22).

27. Змініть орієнтацію сторінки (Файл  $\rightarrow$  Настройка печати  $\rightarrow$ Ориентация: Альбомная).

28. Збільшіть розмір карти. Розмістіть її посередині сторінки. Змініть розміри та розмістіть легенду карти.

29. Збільшіть масштаб вікна «Отчет» та уважно перевірте побудовану карту. За наявності помилок та перекритті підписів, поверніться до вікна «Карта» та зробіть виправлення.

30. Зробіть підписи до карти (див. Практична робота № 1, п. 21).

31. Збережіть робочий набір до своєї папки (див. Практична робота № 1, п. 22).

32. Експортуйте карту у файл формату \*.jpg (див. Практична робота № 1, п. 25).

33. Покажіть роботу викладачеві.

34. Закрийте програму MapInfo Professional та усі відкриті вікна на комп'ютері.

#### **Вихідні дані:**

#### *Таблиця 5.1*

**Міста України, людністю понад 100 тис. осіб, станом на 1.01.2012 р.**

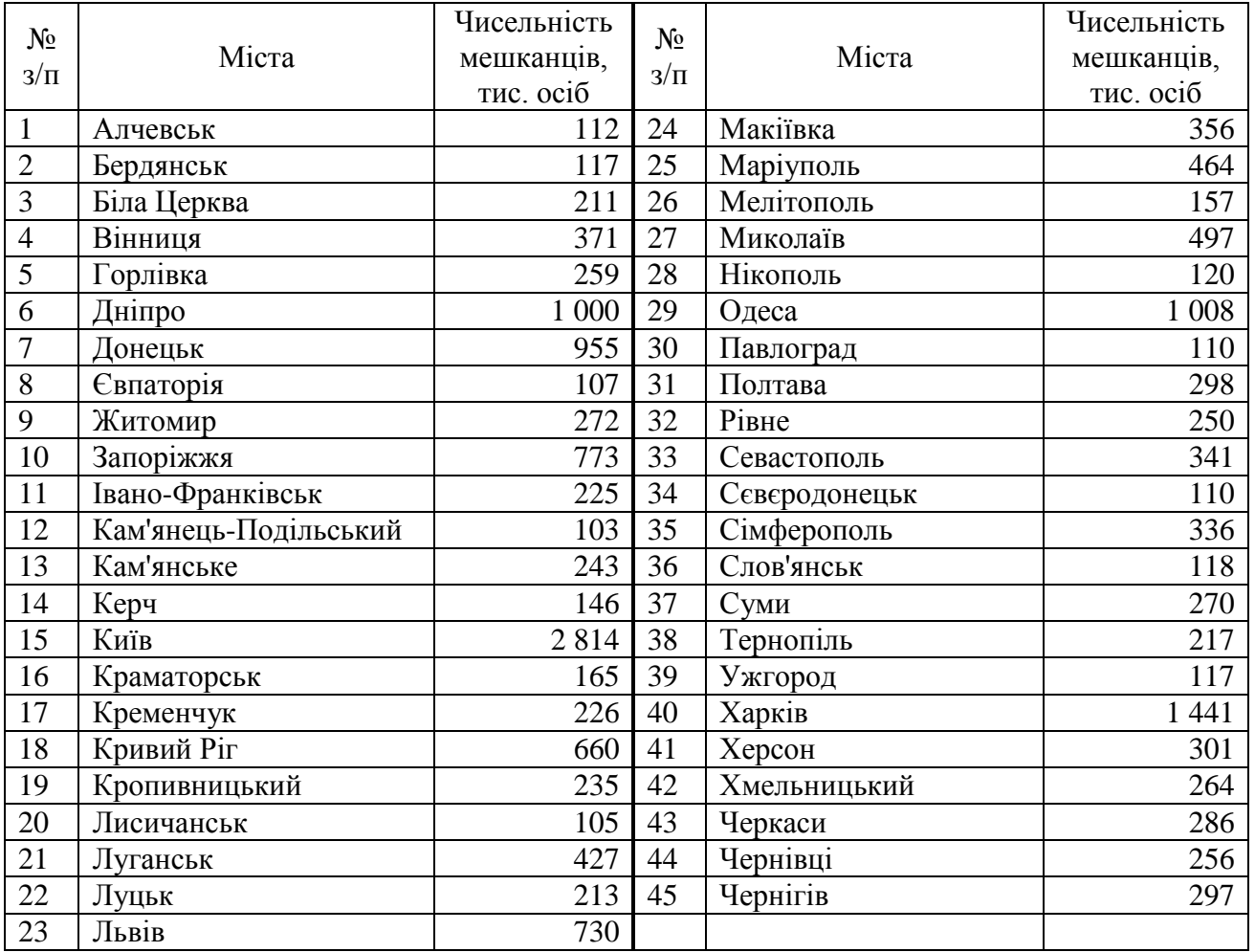

#### **ЛІТЕРАТУРА**

#### **Основна**

- 1. Іщук О.О., Коржнев М.М., Кошляков О.Є. Просторовий аналіз і моделювання в ГІС: навчальний посібник. Київ: Видавничо-поліграфічний центр «Київський університет», 2003. – 200 с.
- 2. Козаченко Т. І., Пархоменко Г. О., Молочко А. М. Картографічне моделювання : Навч. посіб. Вінниця : Антекс-У ЛТД, 1999. 328 с.
- 3. Нємець К. А., Нємець Л. М. Теорія і методологія географічної науки : методи просторового аналізу. Навчально-методичний посібник. Харків: ХНУ імені В. Н. Каразіна, 2014. 172 с.
- 4. Пугач С. О. Просторовий аналіз : методичні рекомендації. Луцьк : ПП Іванюк В. П., 2019. 68 с.
- 5. Пугач С. О. Просторовий аналіз регіонального розвитку : методичні рекомендації. Ч. 2. Луцьк : ПП Іванюк В. П., 2018. 38 с.
- 6. Пугач С. О. Просторовий аналіз регіонального розвитку : методичні рекомендації. Ч. 1. Луцьк : ПП Іванюк В. П., 2017. 48 с.
- 7. Світличний О. О., Плотницький С. В. Основи геоінформатики : Навчальний посібник / За заг. ред. О.О. Світличного. Суми: ВТД «Університетська книга», 2006. 295 с
- 8. Сонько С. Дистанційні методи та ГІС у природокористуванні. Опорний конспект лекцій. Для аспірантів спеціальності 103 "Науки про Землю". Умань: УНУС, 2016. 87 с. URL: https://www.researchgate.net/publication/ 327401930
- 9. Чепурна Т. Б. Просторовий аналіз та моделювання в ГІС: лабораторний практикум. Івано-Франківськ: ІФНТУНГ, 2014. 70 с.
- 10. Шипулін В. Д. Основи ГІС-аналізу: навч. посібник. Харків : ХНУМГ, 2014. 330 с.
- 11. de Smith M., Goodchild M., Longley P. Geospatial Analysis. A Comprehensive Guide to Principles, Techniques and Software Tools. URL: http://www.spatialanalysisonline.com/HTML/index.html.

#### **Додаткова**

- 1. Барський Ю. М., Пугач С. О. Просторовий аналіз сучасної територіальної реформи у Волинській області. *Економічний форум*. 2017. № 3. С. 44–50.
- 2. Барський Ю. М., Пугач С. О., Яковлев Т. В. Просторовий аналіз транспортної доступності територій у межах міста Луцька. *Економічні науки: збірник наук. праць Луцького національного технічного університету. Серія "Регіональна економіка*". Вип. 13 (51). Луцьк: ІВВ Луцького НТУ, 2016. С. 35–45.
- 3. Волошин В. У., Король П. П. Геоінформаційне тематичне картографування засобами ГІС MapInfo Professional : навч. посіб. для студ. вищ. навч. закл. Луцьк : Вежа-Друк, 2013. 280 с.
- 4. Жупанський Я. І., Сухий П. О. Соціально-економічна картографія : підручник. Тернопіль, 1997. 274 с.
- 5. Король П. П., Пугач С. О., Мельнійчук М. М. Ретроазимутальні картографічні проекції: передумови розробки та напрями використання. *Часопис картографії*. 2017. Вип. 17. С. 20–32.
- 6. Лажнік В., Пугач С. Просторовий аналіз особливостей розселення населення Волинської області з використанням центрографічного методу. *Часопис соціально-економічної географії* : міжрегіон. зб. наук. праць. Харків, ХНУ імені В. Н. Каразіна, 2017. Вип. 22 (1). С. 112–117.
- 7. Лажнік В., Пугач С. Просторовий аналіз структури центральних місць адміністративних районів Волинської області з використанням центрографічного методу. *Науковий вісник Східноєвропейського національного університету імені Лесі Українки. Серія: Географічні науки*. 2017. № 9 (358). С. 39–46.
- 8. Офіційний сайт програми MapInfo URL: http://www.mapinfo.ua.
- 9. Пугач С. Концептуалізація поняття географічний простір у науковій літературі. *Економічна та соціальна географія*. 2019. Вип. 82. С. 27–33. DOI: https://doi.org/10.17721/2413-7154/2019.82.27-33
- 10. Пугач С. О. Суспільно-географічна картографія : конспект лекцій. Луцьк : ПП Іванюк В. П., 2018. 68 с.
- 11. Пугач С. О. Суспільно-географічна картографія : метод. рекомендації. Луцьк : ПП Іванюк В. П., 2015. 72 с.
- 12. Пугач С. Соціальний простір як об'єкт географічних досліджень та роль комунікацій у його конструюванні. *Економічна та соціальна географія*. 2020. Вип. 84. С. 4-12. DOI: https://doi.org/10.17721/2413-7154/2020.84.4-12.
- 13. Пугач С., Митчик Ю. Просторовий аналіз соціальних інтернет-мереж у Волинській області. *Економічна та соціальна географія*. 2018. Вип. 79. С. 14–21. https://doi.org/10.17721/2413-7154/2018.79.14-21
- 14. Третяк А. М., Другак В. М., Романський М. М., Музика А. О. Землевпорядне проектування землеволодінь та землекористувань засобами програм MapInfo та Surfer : навч.-метод. посібник. Ч. І. – Київ : ТОВ "ЦЗРУ", 2003. 94 с.
- 15. Lazhnik V., Maister A., Puhach S. Spatial differentiations of trade links between Ukraine and Czechia. *Acta Universitatis Carolinae Geographica*. 2019. Vol. 54. No 2. P. 37–47. https://doi.org/10.14712/23361980.2019.4.
- 16. Puhach S., Mezentsev K. The unevenly absorbed and induced intra-regional Facebook adoption in Western Ukraine. *Acta Universitatis Carolinae Geographica*. 2021. Vol. 56(2). P. 157–167. DOI: https://doi.org/10.14712/23361980.2021.10
- 17. Puhach S., Mezentsev K., Gnatiuk O. Social networking in the everyday life of student youth in Western Ukraine. *Geografický časopis*. 2021. Vol. 73, No.3. pp. 283–295. DOI: https://doi.org/10.31577/geogrcas.2021.73.3.15

# **3MICT**

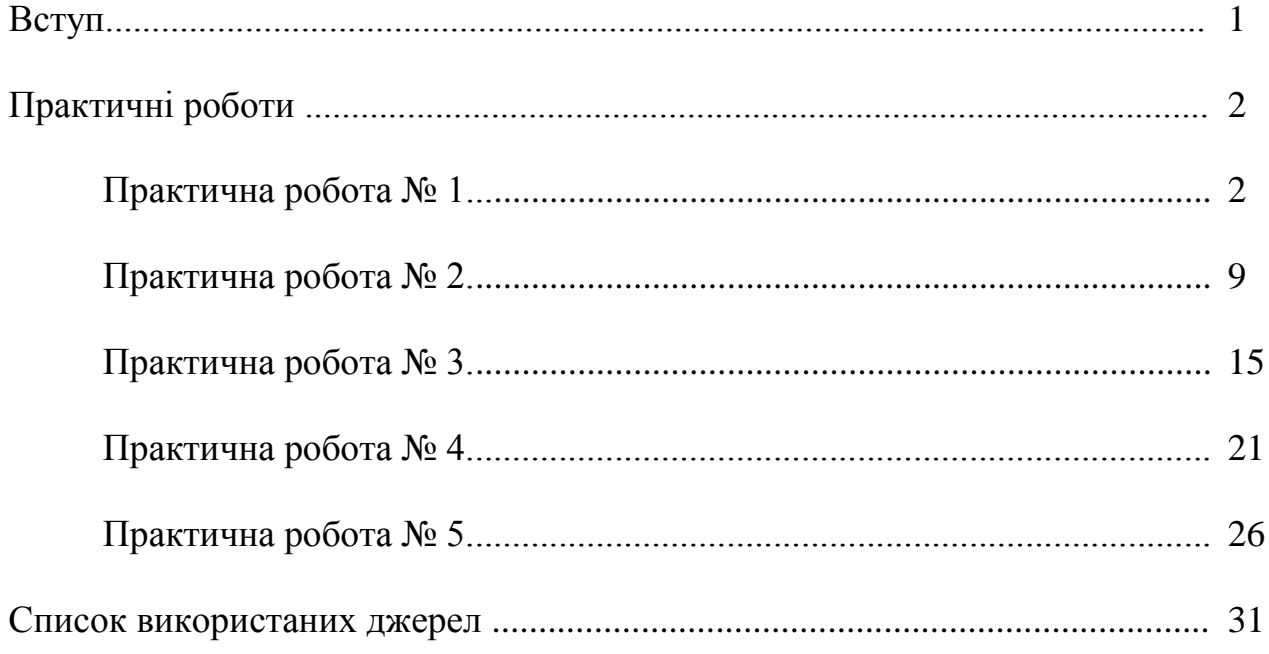

Навчально-методичне видання

# **Пугач Сергій Олександрович Лажнік Володимир Йосипович**

# **Просторовий аналіз та ГІС**

*Методичні рекомендації до практичних занять для студентів заочної форми навчання*

Друкується в авторській редакції